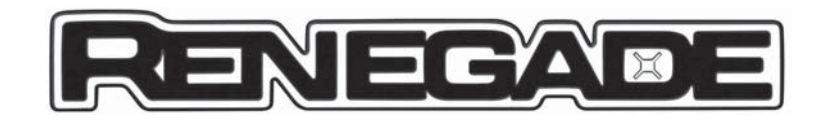

# CONNECL 6.5" Radio Nav

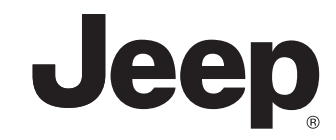

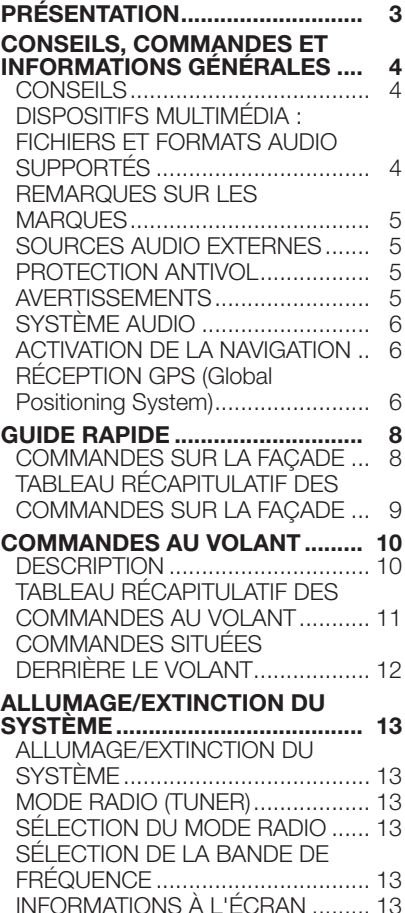

# **SOMMAIRE**

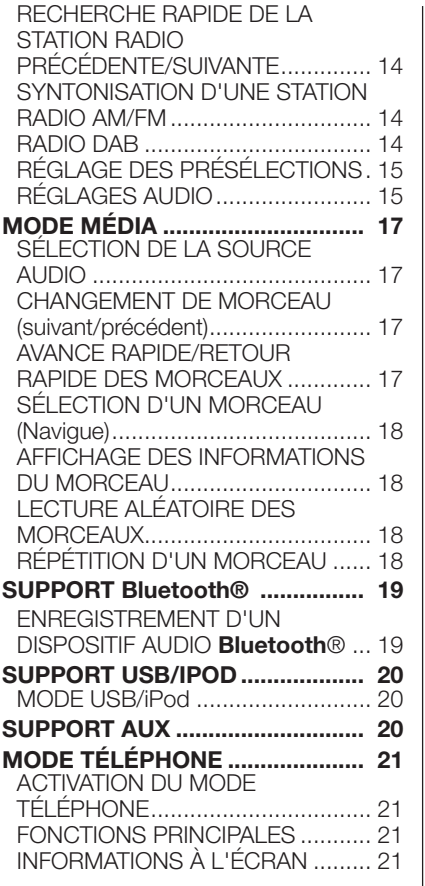

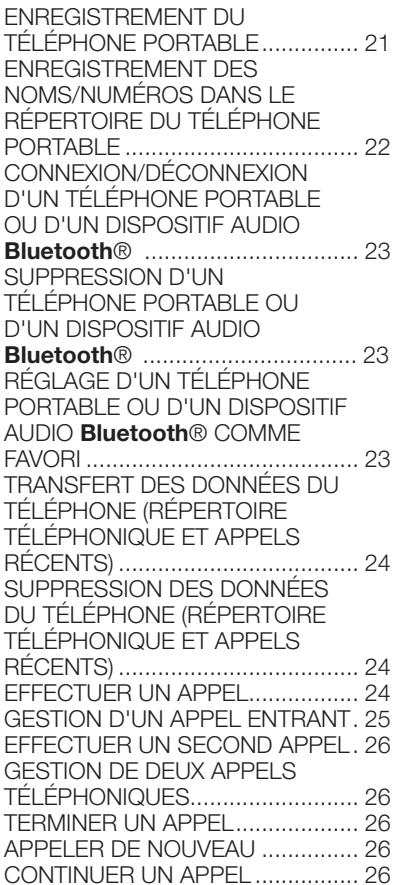

# Uconnect" 6.5" Radio Nav

**1**

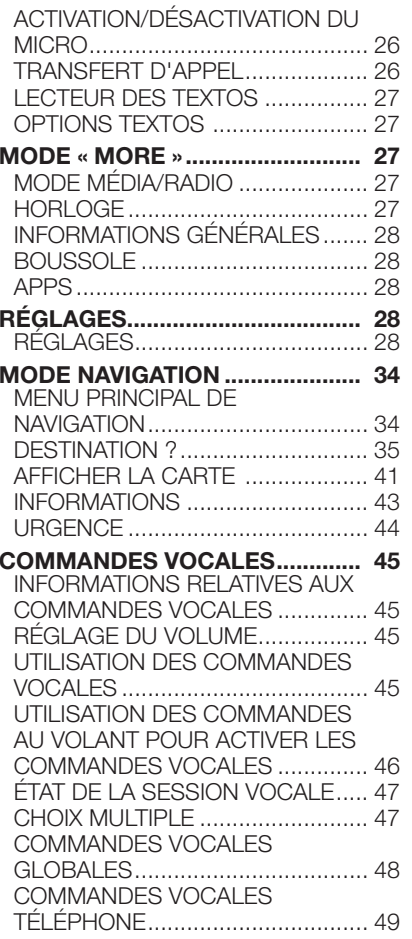

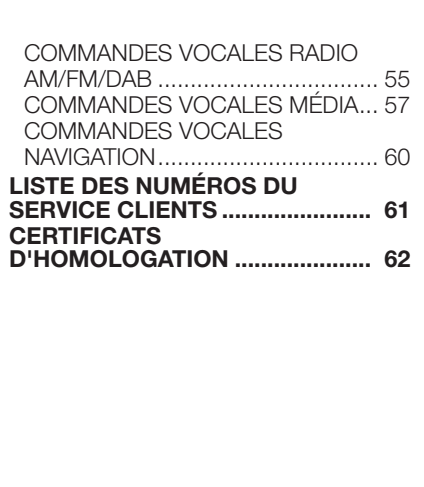

# **PRÉSENTATION**

La voiture est équipée d'un système info-télématique, concu selon les caractéristiques spécifiques de l'habitacle, dont le design personnalisé est assorti au style de la planche de bord.

Le système est installé dans une position ergonomique pour le conducteur et pour le passager et la graphique du panneau frontal permet d'identifier aussitôt les commandes et de l'utiliser facilement.

Pour plus de sécurité contre les vols, le système est doté d'un dispositif de protection qui interdit son utilisation sur toute autre voiture que celle où il <sup>a</sup> été monté d'origine.

Nous vous conseillons de lire attentivement le mode d'emploi qui figure ci-après, et de le garder en permanence à la portée de la main (par ex. dans la boîte à gants).

Nous vous souhaitons bonne lecture et bon voyage !

#### **CONSEILS, COMMANDES ET INFORMATIONS GÉNÉRALES**

# **CONSEILS**

# **Sécurité routière**

Apprendre à utiliser les différentes fonctions du système avant de se mettre au volant.

Lire attentivement les instructions et les modalités d'utilisation du système avant de se mettre au volant.

 $(1)$  1) 2)

# **Conditions de réception**

Les conditions de réception varient constamment pendant la conduite. La réception peut être perturbée par la présence de montagnes, d'édifices ou de ponts, en particulier lorsque l'on est loin de l'émetteur de la station écoutée.

ATTENTION Pendant la réception d'informations sur la circulation, le volume peut augmenter par rapport au réglage courant.

# **Soins et entretien**

Respecter les précautions suivantes pour assurer la pleine efficacité fonctionnelle du système :

 $(A) 1) 2)$ 

❒ éviter de heurter la partie

transparente de l'écran avec des objets pointus ou rigides qui pourraient endommager sa surface ; durant le nettoyage, à l'aide d'un chiffon doux sec et antistatique, ne pas exercer de pression sur l'écran.

❒ ne pas employer d'alcool, d'essence et leurs dérivés pour nettoyer la partie transparente de l'écran.

❒ éviter que d'éventuels liquides ne pénètrent à l'intérieur du système : cela pourrait l'endommager de manière irréparable.

# **Avertissements**

En cas d'anomalie, le système ne doit être contrôlé et remis en état que par le Réseau Après-vente Jeep.

Par des températures particulièrement basses, l'écran ne pourrait atteindre la luminosité optimale qu'au bout d'une certaine période de fonctionnement.

En cas d'arrêt prolongé de la voiture avec une température extérieure très élevée, le système pourrait entrer en « autoprotection thermique » et suspendre son fonctionnement jusqu'à ce que la température de la radio ne descende à des niveaux plus acceptables.

#### **DISPOSITIFS MULTIMÉDIA : FICHIERS ET FORMATS AUDIO SUPPORTÉS**

Le système est en mesure de lire les fichiers des sources USB et iPod avec les extensions et formats suivants :

 $\square$  .MP3 (32 – 320 Kbps);

❒ .WAV ;

❒ .WMA (5 – 320 Kbps) mono et stéréo ;

- ❒ .AAC (8 96 KHz) mono et stéréo ;
- ❒ .M4A (8 96 KHz) mono et stéréo ;
- ❒ .M4B (8 96 KHz) mono et stéréo ;

❒ .MP4 (8 – 96 KHz) mono et stéréo.

Par ailleurs, le système est en mesure de lire, pour toutes les sources, les formats de Playlists suivants :

 $\P$ .M3U

❒ .WPL

Radio Nav  $\mathbf{r}$ 5  $\boldsymbol{\omega}$ Jconnect

Le système est en mesure de lire, pour les dispositifs iPod et ceux qui supportent les protocoles MTP (Media Transfer Protocol), toutes les extensions et les formats de fichiers et de playlists gérés par le dispositif.

REMARQUE Cela ne fait aucune différence que les mots soient écrits en majuscule ou en minuscule.

REMARQUE Il est conseillé de télécharger uniquement et exclusivement les fichiers musicaux non protégés et ayant des extensions compatibles. La présence sur le support audio externe d'autres formats (par exemple, .exe, .cab, .inf, etc.) pourrait entraîner des problèmes lors de la lecture.

#### **REMARQUES SUR LES MARQUES**

iPod, iTunes et iPhone sont des marques déposées de Apple Inc.

Toutes les autres marques sont la propriété de leurs propriétaires respectifs.

Apple <sup>n</sup>'est pas responsable du fonctionnement de ce dispositif et de sa conformité aux standards normatifs et de sécurité.

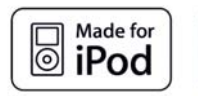

# $\square$  Works with

#### **SOURCES AUDIO EXTERNES**

Il est possible d'utiliser d'autres dispositifs électroniques (par exemple, iPod, PDA, etc.) sur votre véhicule.

Certains de ces dispositifs peuvent toutefois créer des interférences électromagnétiques. Si l'on remarque une baisse de performances du système, débrancher ces dispositifs.

REMARQUE Le système ne gère que des dispositifs USB formatés FAT32. Le système ne gère pas de dispositifs d'une capacité supérieure à 64 Go.

REMARQUE Le système ne gère pas les HUB USB connectés au port USB de la voiture. Connecter son dispositif multimédia directement au port USB, à l'aide d'un câble de connexion prévu pour le dispositif si nécessaire.

## **PROTECTION ANTIVOL**

Le système est équipé d'une protection antivol basée sur l'échange d'informations avec la centrale électronique (Ordinateur de bord) installée sur le véhicule.

Cela garantit une sécurité optimale et évite, en cas de vol, l'utilisation du système sur d'autres voitures. En cas de besoin, <sup>s</sup>'adresser au Réseau Après-vente Jeep.

#### **AVERTISSEMENTS**

Ne regarder l'écran que lorsque cela est nécessaire et que les conditions de sécurité pour le faire sont remplies. Si on doit regarder l'écran pendant une durée prolongée, stationner dans un lieu sûr de façon à ne pas être distrait pendant la conduite.

Cesser immédiatement d'utiliser le système en cas d'anomalie. Dans le cas contraire, cela pourrait endommager le système lui-même. S'adresser au plus vite au Réseau Après-vente Jeep pour réparer l'anomalie en question.

#### **SYSTÈME AUDIO**

# **Système audio de base**

4 haut-parleurs Full Range (2 avant, 2 arrière)

#### **Système audio de niveau intermédiaire**

6 haut-parleurs :

- ❒ 4 haut-parleurs Full Range (2 avant, 2 arrière)
- ❒ 2 tweeters avant

# **Système audio Hi-Fi**

(le cas échéant)

- 9 haut-parleurs :
- ❒ 2 tweeters avant
- ❒ 4 haut-parleurs Midwoofer (2 avant, 2 arrière)
- ❒ 2 tweeters sur les portes arrière
- ❒ 1 Bass Box situé sur le côté droit du coffre à bagages
- ❒ 1 Amplificateur 8 canaux situé sur le coté gauche du coffre à bagages

#### **ACTIVATION DE LA NAVIGATION**

Pour activer la navigation, appuyer sur la touche NAV sur la façade.

#### **RÉCEPTION GPS (Global Positioning System)**

Le GPS est un système de navigation par satellite qui fournit des informations sur l'heure et sur la position dans le monde entier. Le système GPS est exclusivement contrôlé par le gouvernement des États-Unis d'Amérique, seul responsable de sa disponibilité et de sa précision.

Le fonctionnement de ce système de navigation peut être éventuellement influencé par des modifications apportées à la disponibilité et à la précision du GPS ou par des conditions environnementales spéciales.

Quand on démarre la navigation pour la première fois, le système peut prendre quelques minutes pour déterminer la position GPS et afficher la position actuelle sur la carte. Par la suite, la position sera trouvée beaucoup plus rapidement (en général, cela ne prendra que quelques secondes).

La présence de grands immeubles ou d'obstacles similaires peut parfois créer des interférences de réception du signal GPS.

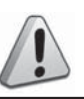

#### *ATTENTION*

- *1) Suivre les consignes de sécurité reprises ci-après : dans le cas contraire, il existe un risque de provoquer des lésions aux personnes ou des dommages au système.*
- *2) Un volume sonore trop fort peut constituer un danger. Régler le volume de manière à ce que les bruits environnementaux soient toujours audibles (par exemple, avertisseurs sonores, ambulances, véhicules de police, etc.).*

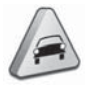

# *ATTENTION*

- *1) Nettoyer la façade et l'écran exclusivement avec un chiffon doux, propre, sec et anti-statique. Les produits détergents ou de polissage peuvent en abîmer la surface. Ne pas utiliser d'alcools ou de produits similaires pour nettoyer la garniture ou l'écran.*
- *2) Ne pas utiliser l'écran comme base pour supports à ventouse ou d'adhésifs pour navigateurs externes ou bien dispositifs Smartphones ou similaires.*

# **GUIDE RAPIDE**

#### COMMANDES SUR LA FAÇADE

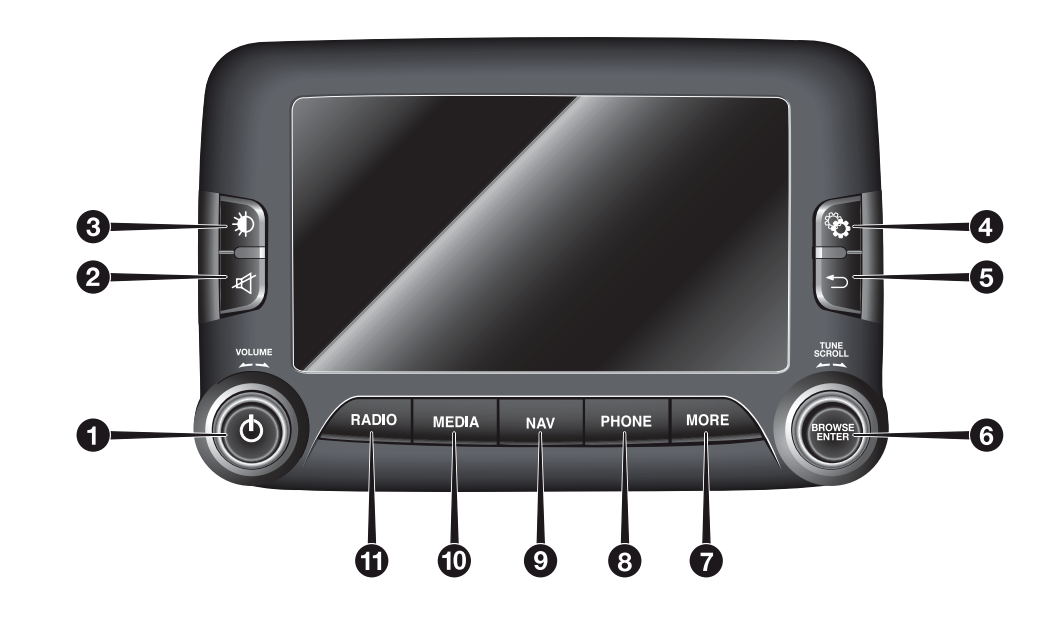

# TABLEAU RÉCAPITULATIF DES COMMANDES SUR LA FAÇADE

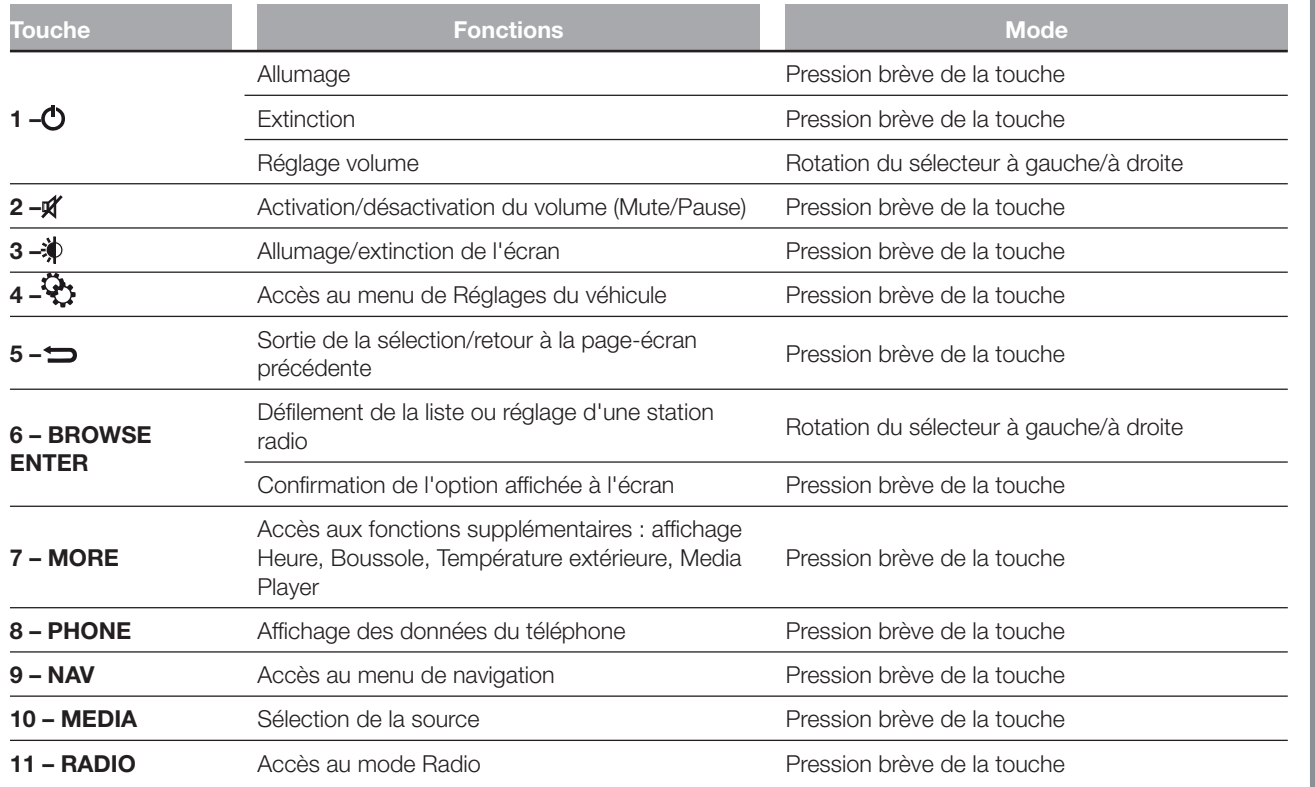

# **COMMANDES AU VOLANT**

(pour les versions/marchés qui le prévoient)

#### **DESCRIPTION**

Les commandes des fonctions principales du système sont présentes sur le volant pour un contrôle plus simple.

L'activation de la fonction choisie est commandée, dans certains cas, par la durée de la pression exercée (pression brève ou prolongée), comme indiqué dans le tableau à la page suivante.

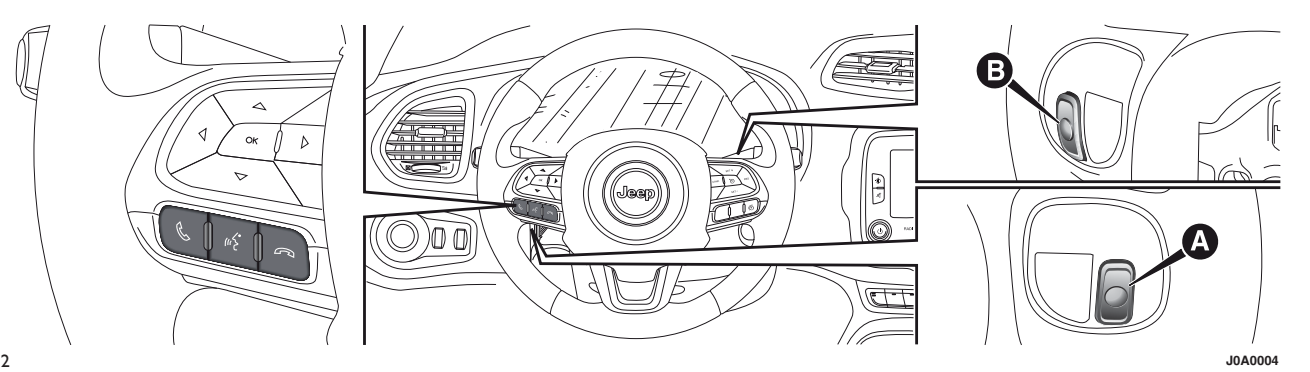

# TABLEAU RÉCAPITULATIF DES COMMANDES AU VOLANT

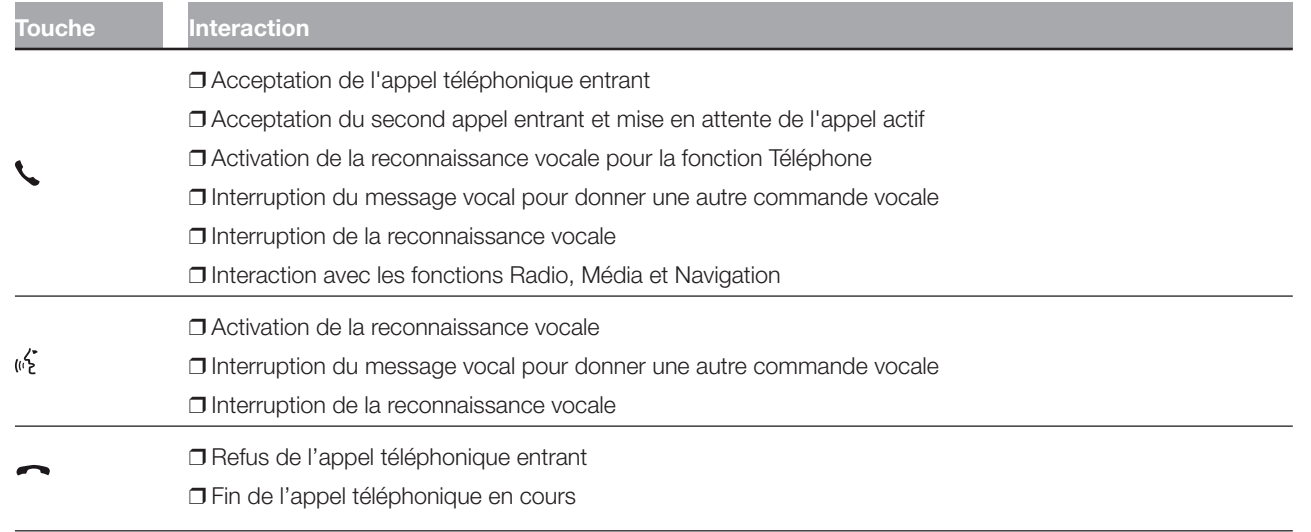

# COMMANDES SITUÉES DERRIÈRE LE VOLANT

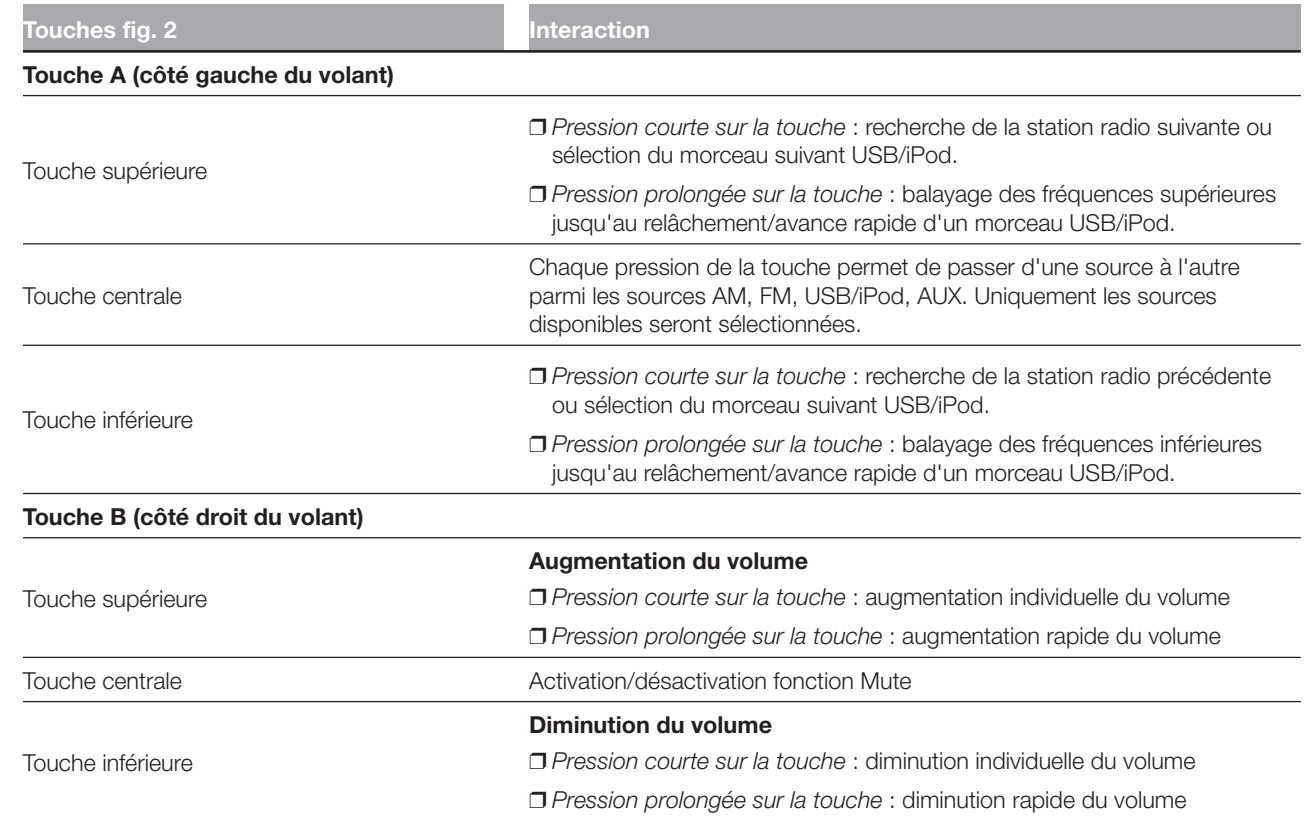

#### **ALLUMAGE/ EXTINCTION DU SYSTÈME**

#### **ALLUMAGE/EXTINCTION DU SYSTÈME**

Pour allumer/éteindre le système, appuyer sur la touche/sélecteur (ON/OFF) (1-fig. 1).

La commande de réglage électronique du volume tourne continuellement (360°) dans les deux sens, sans positions d'arrêt.

Tourner la touche/sélecteur dans le sens des aiguilles d'une montre pour augmenter le volume ou dans le sens inverse pour le baisser.

# **MODE RADIO (TUNER)**

Le système est équipé des syntoniseurs suivants : AM, FM et DAB (pour les versions/marchés qui le prévoient).

#### **SÉLECTION DU MODE RADIO**

Pour activer le mode Radio, appuyer sur la touche RADIO (11-fig. 1) sur la façade.

Les différents modes de syntonisation peuvent être sélectionnés en touchant la touche graphique correspondante à l'écran (voir fig. 3).

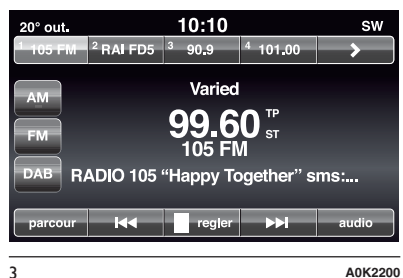

Pour chaque mode, il est possible de mémoriser jusqu'à 12 stations préférées.

#### **SÉLECTION DE LA BANDE DE FRÉQUENCE**

Appuyer sur l'une des touches graphiques sur la partie gauche de l'écran pour sélectionner la bande de fréquence.

Les bandes de fréquence possibles sont AM, FM et DAB (pour les versions/marchés qui le prévoient).

#### **INFORMATIONS À L'ÉCRAN**

Les informations suivantes <sup>s</sup>'affichent à l'écran dès que la station radio désirée <sup>a</sup> été sélectionnée (voir fig. 3) :

Dans la partie supérieure : affichage de la liste des stations radio mémorisées (preset). Si la station actuellement en phase d'écoute se trouve dans la liste des preset, elle est mise en évidence à l'écran.

Dans la partie centrale : affichage du nom de la station radio en écoute et des touches graphiques de sélection de la station radio précédente ou suivante.

Dans la partie inférieure : affichage des touches graphiques suivantes :

- ❒ « navigue » : liste des stations radio disponibles ;
- ❒ « régle » : syntonisation manuelle de la station radio (non disponible pour radio DAB) ;
- ❒ « Audio » : accès à l'écran « Réglages Audio » ;
- **□I<<** et ▶▶I: permettent d'effectuer la recherche de la station radio souhaitée.

#### **SUIVANTE SÉLECTION DE LA STATION RADIO PRÉCÉDENTE/**

La sélection de la station radio précédente/suivante peut être effectuée de l'une des manières suivantes :

- ❒ rotation de la touche/sélecteur BROWSE ENTER (6-fig. 1) ;
- ❒ pression courte sur les touches graphiques  $\blacktriangleleft$  ou  $\blacktriangleright$  à l'écran ;
- ❒ pression sur les commandes situées derrière le volant.

Une pression prolongée sur les touches graphiques  $\blacktriangleleft$  ou  $\blacktriangleright$  à l'écran fait défiler rapidement la bande de fréquence active.

#### **RECHERCHE RAPIDE DE LA STATION RADIO PRÉCÉDENTE/SUIVANTE**

Maintenir la pression sur les touches graphiques  $\blacktriangleleft$  ou  $\blacktriangleright$  à l'écran, ou sur les commandes au volant correspondantes, afin d'effectuer une recherche rapide : lorsque la touche est relâchée, la première station radio syntonisable est sélectionnée.

#### **SYNTONISATION D'UNE STATION RADIO AM/FM**

Il est possible de sélectionner une station radio directement au moyen de la touche graphique « règle ».

Appuyer sur la touche graphique « règle » à l'écran, puis sélectionner le premier numéro de la station radio désirée (voir fig. 4).

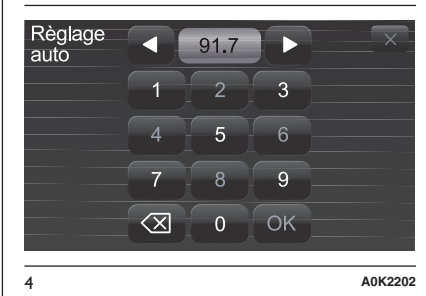

Le clavier virtuel de l'écran permet de saisir un seul chiffre correspondant à la station.

Dans ce mode, les touches graphiques <sup>+</sup> et – permettent le réglage précis de la fréquence syntonisée.

Pour effacer un numéro erroné (et ressaisir le numéro correct de la station), appuyer sur la touche graphique  $\left\langle \nabla \right|$  (Effacer).

Après avoir saisi le dernier chiffre de la station, l'écran « règle » est désactivé et le système se règle automatiquement sur la station sélectionnée.

La page-écran disparaît automatiquement après 5 secondes ou manuellement en appuyant sur les touches graphiques OK ou (Effacer).

#### **Sélection partielle de la station radio (« OK »)**

Appuyer sur la touche graphique « OK » à l'écran pour régler la station radio sélectionnée et fermer la page-écran « Régl. direct » (réglage manuel).

#### **Sortie de l'écran « Régl. direct »**

Appuyer sur la touche graphique (Effacer) à l'écran pour revenir à l'écran principal du système.

#### **RADIO DAB**

(pour les versions/marchés qui le prévoient)

Dès que le mode radio DAB est sélectionné, les informations sur la station en écoute <sup>s</sup>'affichent à l'écran (voir fig. 5).

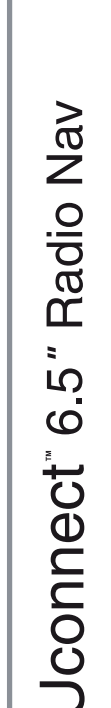

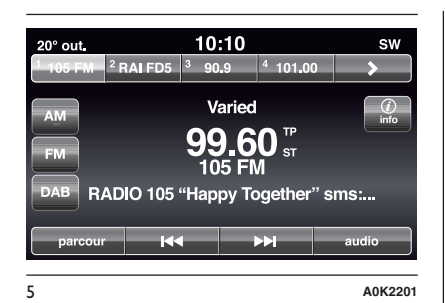

# **La touche graphique « navigue » permet d'afficher :**

❒ la liste de toutes les stations DAB ;

- ❒ la liste de tous les favoris ;
- ❒ la liste des stations filtrées par « Ensembles » (Groupe de broadcast).

À l'intérieur de chaque liste, la touche graphique « ABC » permet de passer directement à la lettre désirée le long de la liste.

REMARQUE Pour les langues non gérées par le système qui contiennent des caractères spéciaux (ex. grec), le clavier <sup>n</sup>'est pas disponible. Dans ces cas, la fonction indiquée ci-dessus sera limitée.

La touche graphique « M. à-jour » demande la mise à jour de la liste des stations radio DAB : cette mise à jour peut prendre entre quelques secondes et environ deux minutes.

#### **RÉGLAGE DES PRÉSÉLECTIONS**

Les présélections sont disponibles dans tous les modes du système et sont activées en touchant l'une des touches graphiques de présélection situées dans la partie supérieure de l'écran.

Si l'on est syntonisé sur une station radio que l'on souhaite enregistrer, appuyer et tenir la touche graphique enfoncée correspondant à la présélection (preset) désirée ou jusqu'à l'émission d'un signal sonore de confirmation.

Le système peut enregistrer jusqu'à 12 stations radio dans chaque mode : 4 stations radio sont affichées dans la partie supérieure de l'écran.

Appuyer sur la touche graphique « navigue » à l'écran pour afficher toutes les stations radio enregistrées sur la bande de fréquence sélectionnée.

# **RÉGLAGES AUDIO**

Au moyen du menu Réglages audio, accessible en appuyant sur la touche graphique « audio » située dans la partie inférieure de l'écran, il est possible d'effectuer les réglages suivants :

- ❒ « Balance/Fader » (réglage de la balance droite/gauche et avant/ arrière du son) ;
- ❒ « Égaliseur » (le cas échéant) ;
- ❒ « Volume/Vitesse » (contrôle automatique du volume en fonction de la vitesse) ;
- ❒ « Son Surround » (le cas échéant) ;
- ❒ « Réglage volume AUX » ;
- ❒ « Loudness » (le cas échéant) ;
- ❒ « Auto-On radio » (permet de décider si allumer la radio au démarrage du moteur). Les options possibles sont : « ON » : système toujours allumé lors du démarrage du moteur, « OFF » : système toujours éteint lors du démarrage du moteur, « Dern. Radio » indique l'état du système lors du dernier arrêt du moteur.

Pour sortir du menu « audio », appuyer sur la touche graphique + /Terminé. REMARQUE Lors de la première modification d'un réglage, l'inscription « Terminé » apparaît à la place de la touche graphique  $\blacklozenge$ .

#### **Balance/Fader**

Appuyer sur la touche graphique « Balance/Fader » pour régler la balance du son provenant des haut-parleurs des places avant et arrière.

Appuyer sur les touches graphiques  $\triangle$  ou  $\nabla$  pour régler la balance des haut-parleurs avant ou arrière (voir fig. 6).

Appuyer sur les touches graphiques ou pour régler la balance des haut-parleurs du côté gauche ou droit.

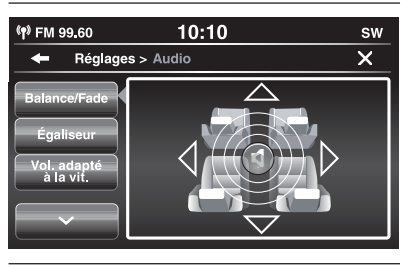

Il est également possible d'effectuer le réglage en déplacant le symbole  $\mathbb I$  vers le haut/le bas/la gauche/la droite en agissant directement sur la partie droite de l'écran.

6 **A0K2092**

Pour équilibrer les réglages, appuyer sur la touche graphique centrale « C ».

Une fois les réglages terminés, appuyer sur la touche graphique *I*Terminé pour revenir au menu « Audio ».

#### **Égaliseur** (le cas échéant)

Sélectionner l'option « Égaliseur » <sup>à</sup> l'écran pour régler les graves, les moyens et les aigus.

Utiliser ensuite les touches graphiques « <sup>+</sup> » ou « – » pour effectuer les réglages désirés (voir fig. 7).

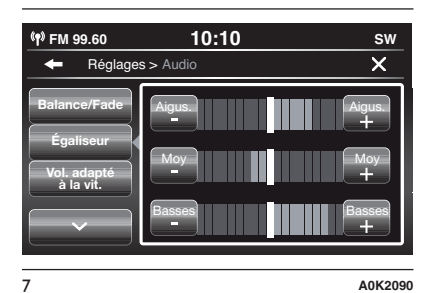

Une fois les réglages terminés, appuyer sur la touche graphique + /Terminé pour revenir au menu « Audio ».

# **Volume/Vitesse**

Appuyer sur la touche graphique « Volume/Vitesse » pour choisir le réglage désiré entre « Off » (éteint) et « 1, 2 ou 3 ».

L'option sélectionnée apparaît en surbrillance à l'écran (voir fig. 8).

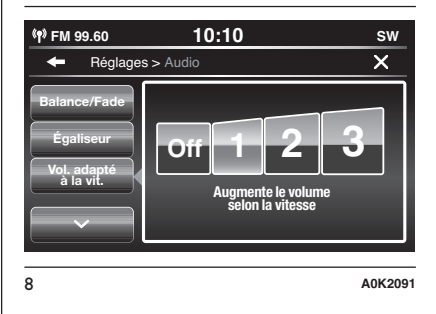

En sélectionnant « 1, 2 ou 3 », le volume de la radio augmente proportionnellement au choix effectué.

Une fois les réglages terminés, appuyer sur la touche graphique */Terminé* pour revenir au menu « Audio ».

**16**

Radio Nav

 $\mathbf{z}$ 

 $\Omega$ 

 $\circ$ 

Uconnect<sup>®</sup>

#### **Son Surround**

(le cas échéant)

Cette option permet d'activer/ désactiver la fonction « Surround ».

# **Réglage volume AUX**

Permet de régler la sensibilité du volume concernant l'entrée AUX.

#### **Loudness**

(le cas échéant)

Cette option permet d'activer/ désactiver la fonction « Loudness », qui améliore la qualité de l'audio à faibles volumes.

# **Auto-On radio**

Permet de sélectionner le comportement de la radio quand on place le dispositif de démarrage sur MAR.

# **MODE MÉDIA**

#### **SÉLECTION DE LA SOURCE AUDIO**

Ce chapitre contient les modes d'interaction concernant le fonctionnement **Bluetooth**®, AUX, USB/iPod.

Appuyer sur la touche graphique « Choisir la source » fig. 9 : l'écran affiche une page qui permet de sélectionner la source audio souhaitée parmi celles disponibles : AUX, USB/iPod ou **Blue**tooth<sup>®</sup> fig. 10.

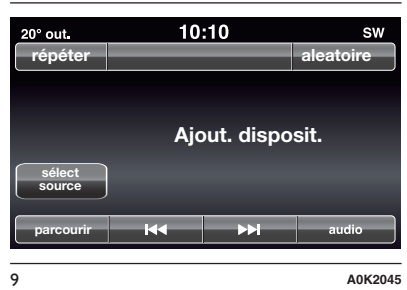

Si aucune source <sup>n</sup>'est sélectionnée, la page-écran disparaît après quelques secondes et l'écran affiche de nouveau la page-écran principale.

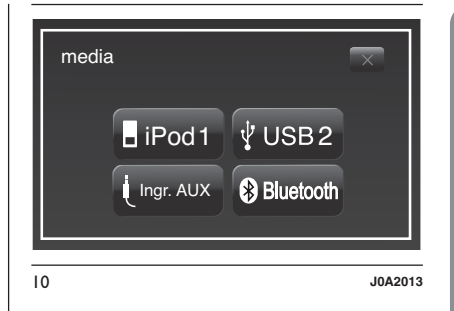

#### **CHANGEMENT DE MORCEAU (suivant/ précédent)**

Appuyer brièvement sur la touche  $graphique \rightarrow our tourner dans le sens$ des aiguilles d'une montre la touche/ sélecteur BROWSE ENTER (6-fig. 1) pour lire le morceau suivant, ou bien appuyer brièvement sur la touche  $graphique \n\blacktriangleleft ou tourner dans le sens$ inverse des aiguilles d'une montre la touche/sélecteur BROWSE ENTER pour retourner au début du morceau sélectionné ou pour retourner au début du morceau précédent si la lecture du morceau <sup>a</sup> commencé depuis moins de 8 secondes.

En alternative, il est possible de changer le morceau au moyen des commandes situées derrière le volant.

#### **AVANCE RAPIDE/RETOUR RAPIDE DES MORCEAUX**

Appuyer et maintenir la touche graphique  $\blacktriangleright$  enfoncée pour faire avancer rapidement le morceau sélectionné ou maintenir la touche graphique  $\blacktriangleleft$  enfoncée pour un recul rapide du morceau.

L'avance rapide/recul rapide <sup>s</sup>'interrompt dès que la touche graphique est relâchée ou lorsque le morceau précédent/suivant est atteint.

#### **SÉLECTION D'UN MORCEAU (Navigue)**

Cette fonction permet de naviguer et de sélectionner les morceaux contenus dans le dispositif actif.

Les possibilités de sélection dépendent du dispositif connecté.

REMARQUE Certains dispositifs Bluetooth<sup>®</sup> ne permettent pas de parcourir les morceaux au moyen de toutes les catégories présentes.

À l'intérieur de chaque liste, la touche graphique « ABC » permet de passer directement à la lettre désirée le long de la liste.

REMARQUE Il se peut que ce bouton soit désactivé sur certains dispositifs Apple®.

REMARQUE Pour les langues non gérées par le système qui contiennent des caractères spéciaux (ex. grec), le clavier <sup>n</sup>'est pas disponible. Dans ces cas, la fonction indiquée ci-dessus sera limitée.

REMARQUE La touche graphique « Navigue » ne permet aucune opération sur un dispositif AUX.

REMARQUE Tous les dispositifs Bluetooth<sup>®</sup> ne permettent pas de parcourir les informations concernant les morceaux. Pour consulter la liste des dispositifs Bluetooth® audio et des fonctions supportées, contacter le Service Clients au numéro 00 800 0 426 5337 (le numéro peut varier en fonction du pays où l'on se trouve : consulter le tableau de référence figurant dans le paragraphe « Liste des Numéros du Service Clients » dans cette publication).

Appuyer sur la touche graphique « Navigue » pour activer cette fonction sur la source en cours de lecture.

Tourner la touche/le sélecteur BROWSE ENTER (6-fig. 1) pour sélectionner la catégorie désirée puis appuyer sur la même touche/le même sélecteur pour confirmer la sélection.

Appuyer sur la touche graphique«X» si l'on désire annuler la fonction.

REMARQUE Le temps d'indexation d'un dispositif USB peut varier selon le support inséré (dans certains cas, cela peut prendre quelques minutes).

#### **AFFICHAGE DES INFORMATIONS DU MORCEAU**

Appuyer sur la touche graphique « Info » pour afficher à l'écran les informations du morceau en écoute pour les dispositifs qui supportent cette fonction.

Appuyer sur la touche graphique«X» pour quitter la page-écran.

#### **LECTURE ALÉATOIRE DES MORCEAUX**

Appuyer sur la touche graphique«>» puis sur la touche graphique « Aléat. » (Lecture aléatoire) pour lire les morceaux contenus dans le dispositif USB/iPod ou **Bluetooth**® dans un ordre aléatoire.

Appuyer une deuxième fois sur la touche graphique « Aléat. » pour désactiver cette fonction.

# Radio Nav  $\mathbf{z}$ 5  $\mathbf{\Omega}$ **Jconnect**

#### **RÉPÉTITION D'UN MORCEAU**

Appuyer sur la touche graphique«>» puis sur la touche graphique « Répète » pour activer cette fonction.

Appuyer une deuxième fois sur la touche graphique « Répète » pour désactiver cette fonction.

# **SUPPORT** Bluetooth**®**

Le mode est activé en enregistrant un dispositif **Bluetooth**<sup>®</sup> contenant les morceaux musicaux au système.

#### **ENREGISTREMENT D'UN DISPOSITIF AUDIO ®** Bluetooth

Pour enregistrer un dispositif audio Bluetooth®, procéder comme suit :

- ❒ activer la fonction Bluetooth® sur le dispositif ;
- ❒ appuyer sur la touche MEDIA (10-fig. 1) sur la façade ;
- ❒ en cas de source « Média » active, appuyer sur la touche graphique « Source » ;
- **□** sélectionner le support Média **Blue**tooth® ;
- ❒ appuyer sur la touche graphique « Ajout. Disposit. » ;
- □ chercher uconnect™ sur le dispositif audio Bluetooth® (lors de l'enregistrement, une page-écran apparaît qui indique l'état d'avancement de l'opération) ;
- ❒ quand le dispositif audio le demande, saisir le code PIN affiché à l'écran du système ou confirmer sur le dispositif le PIN affiché ;

❒ quand la procédure d'enregistrement est terminée avec succès, une page apparaît à l'écran. En répondant « Oui » à la question, le dispositif audio Bluetooth<sup>®</sup> sera enregistré comme favori (le dispositif aura la priorité sur les autres dispositifs qui seront enregistrés par la suite). Si on répond « Non », la priorité sera déterminée en fonction de l'ordre de connexion. Le dernier dispositif connecté aura la plus grande priorité ;

❒ un dispositif audio peut aussi être enregistré en appuyant sur la touche MORE (7-fig. 1) sur la façade et en sélectionnant ensuite « Réglages » et « Bluetooth » ou en appuyant sur la touche MEDIA (10-fig. 1) sur la façade et ensuite « Source » et « Bluetooth ».

ATTENTION S'il <sup>n</sup>'y <sup>a</sup> plus de connexion **Bluetooth**® entre le téléphone portable et le système, consulter la Notice du téléphone portable.

# **SUPPORT USB/iPod**

#### **MODE USB/iPod**

Pour activer le mode USB/iPod, insérer un dispositif prévu à cet effet (USB ou iPod) dans le port USB fig. 11 situé sur le tunnel central.

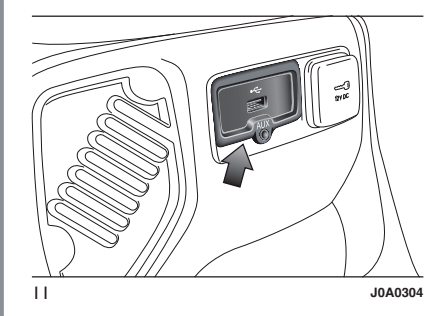

Certaines versions prévoient un deuxième port USB à l'intérieur de l'accoudoir avant fig. 12.

Si le système est allumé quand un dispositif USB/iPod est inséré, celui-ci commence à lire les morceaux contenus sur le dispositif.

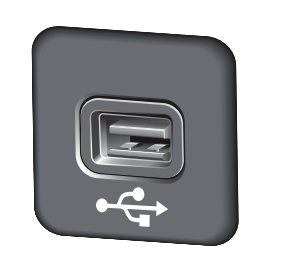

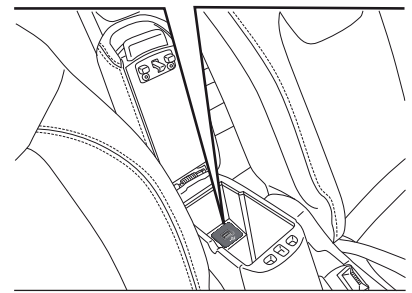

12 **J0A0305**

# **SUPPORT AUX**

Pour activer le mode AUX, insérer un dispositif adapté dans la prise AUX de la voiture (voir le paragraphe « Support USB/iPod »).

Quand on insère un dispositif avec prise sortie AUX, le système commence à lire la source AUX branchée si elle est déjà en cours de lecture.

Régler le volume à l'aide de la touche/sélecteur  $\bigcirc$  (1-fig. 1) sur la façade ou à l'aide de la commande de réglage du volume du dispositif branché.

En ce qui concerne la fonction « Sélection de la source audio », consulter les indications du chapitre « Mode Média ».

#### AVERTISSEMENTS

Les fonctions du dispositif branché à la prise AUX sont gérées directement par ce même dispositif : le changement de piste/dossier/playlist ou le contrôle du début/fin/pause de la lecture par les commandes sur la façade ou les commandes au volant <sup>n</sup>'est donc pas possible.

Ne pas laisser le câble de son lecteur portable branché sur la prise AUX après la déconnexion, afin d'éviter de possibles bruits en provenance des haut-parleurs.

# Radio Nav  $\mathbf{z}$ **LO**  $\boldsymbol{\omega}$ **Jconnect**

# **MODE TÉLÉPHONE**

# **ACTIVATION DU MODE TÉLÉPHONE**

Pour activer le mode Téléphone, appuyer sur la touche PHONE (8-fig. 1) sur la façade.

La page-écran suivante <sup>s</sup>'affiche à l'écran (voir fig. 13).

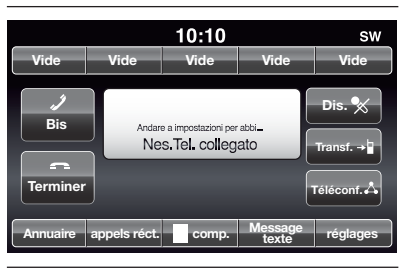

13 **A0K2024**

#### **FONCTIONS PRINCIPALES**

Par l'intermédiaire des touches graphiques affichées à l'écran, il est possible de :

- ❒ composer le numéro de téléphone (à l'aide du clavier virtuel présent à l'écran) ;
- ❒ afficher et appeler les contacts présents dans le répertoire du téléphone portable ;
- ❒ afficher et appeler les contacts du journal des appels récents ;
- ❒ associer jusqu'à 10 téléphones pour en faciliter et accélérer l'accès et le branchement ;
- ❒ transférer les appels du système au téléphone portable et vice versa et désactiver l'audio du micro du système pour des conversations privées.

L'audio du téléphone portable est transmis à travers le système audio du véhicule : le système désactive automatiquement l'audio de l'autoradio quand on utilise la fonction Téléphone.

#### **INFORMATIONS À L'ÉCRAN**

Quand un téléphone est connecté au système, une série d'informations (si disponibles) <sup>s</sup>'affichent à l'écran :

- ❒ état concernant l'itinérance (roaming);
- ❒ l'intensité du signal du réseau ;
- ❒ le niveau de la batterie du téléphone portable ;
- ❒ le nom du téléphone portable.

Pour consulter la liste des téléphones portables et des fonctions supportées, contacter le Service Clients au numéro 00 800 0 426 5337 (le numéro peut varier en fonction du pays où l'on se trouve : consulter le tableau de référence figurant dans le paragraphe « Liste des Numéros du Service Clients » dans cette publication).

#### **ENREGISTREMENT DU TÉLÉPHONE PORTABLE**

ATTENTION Effectuer cette opération seulement si le véhicule est à l'arrêt et si toutes les conditions de sécurité sont réunies ; la fonction se désactive si le véhicule est en marche.

La procédure d'enregistrement du téléphone portable est décrite ci-après : il est cependant conseillé de toujours consulter la notice du téléphone portable.

Pour enregistrer le téléphone portable, procéder comme suit :

- ❒ activer la fonction Bluetooth® sur le téléphone portable ;
- ❒ appuyer sur la touche PHONE (8-fig. 1) sur la façade ;
- ❒ si aucun téléphone portable <sup>n</sup>'est encore enregistré dans le système, une page spéciale est affichée à l'écran ;
- ❒ sélectionner « Oui » pour commencer la procédure d'enregistrement, et chercher ainsi le dispositif uconnect™ sur le téléphone portable (en sélectionnant au contraire « Non », la page-écran principale du Téléphone <sup>s</sup>'affiche) ;
- ❒ quand le téléphone portable le demande, saisir à l'aide du clavier de son téléphone le code PIN affiché sur l'écran du système ou confirmer sur le téléphone portable le PIN affiché ;
- ❒ depuis la page-écran « Téléphone », il est toujours possible d'enregistrer un téléphone portable en appuyant sur la touche graphique « Réglages » : appuyer sur la touche « Ajout. Disposit. » et procéder comme décrit au point ci-dessus ;
- ❒ lors de l'enregistrement, une page-écran <sup>s</sup>'affiche qui indique l'état d'avancement de l'opération ;

❒ lorsque la procédure d'enregistrement est terminée avec succès, une page-écran apparaît à l'écran : en sélectionnant « Oui » à la question, le téléphone portable est enregistré comme favori (le téléphone portable aura la priorité sur les autres téléphones portables qui seront enregistrés par la suite). Si aucun autre dispositif <sup>n</sup>'est associé, le système considère le premier dispositif associé comme favori.

REMARQUE Pour les téléphones portables qui ne sont pas réglés comme favoris, la priorité est déterminée selon l'ordre de connexion. Le dernier téléphone connecté aura la plus grande priorité.

REMARQUE Pour que la fonction de lecture vocale de textos soit disponible sur certains téléphones portables, il faut activer l'option alerte de textos sur le téléphone ; on trouve généralement cette option dans le menu de connexions **Bluetooth**<sup>®</sup> pour les dispositifs enregistrés comme Uconnect<sup>™</sup>. Après avoir activé cette fonction sur le téléphone, il faut déconnecter et reconnecter le téléphone via le système **Uconnect™** pour sauvegarder l'activation.

#### **ENREGISTREMENT DES NOMS/NUMÉROS DANS LE RÉPERTOIRE DU TÉLÉPHONE PORTABLE**

Avant d'enregistrer votre téléphone portable, <sup>s</sup>'assurer d'avoir mémorisé les noms à contacter dans le répertoire de votre téléphone portable, afin de pouvoir les rappeler avec le système mains libres de la voiture.

Si le répertoire téléphonique ne contient aucun nom, saisir les nouveaux noms des numéros de téléphone qui sont le plus souvent composés.

Pour plus d'informations sur cette opération, consulter la notice du téléphone portable.

ATTENTION Les rubriques présentes dans le répertoire contenant des numéros de téléphone qui ne sont pas enregistrés ou qui ne possèdent pas les champs prénom et nom ne seront pas affichées.

#### **CONNEXION/ DÉCONNEXION D'UN TÉLÉPHONE PORTABLE OU D'UN DISPOSITIF AUDIO** Bluetooth**®**

# **Connexion**

Le système se connecte automatiquement au téléphone portable enregistré ayant la plus grande priorité.

Si l'on désire choisir un téléphone portable ou un dispositif audio **Blue**tooth® spécifique, procéder comme suit :

❒ appuyer sur la touche (4-fig. 1) ou sur la touche MEDIA (10-fig. 1) sur la façade et ensuite sur « Source » ;

- ❒ sélectionner l'option « Tél./Blth » à l'écran ;
- ❒ choisir la liste « Tél. connectés » ou « Sources connectées » par l'intermédiaire de la touche graphique prévue à cet effet à l'écran ;
- ❒ sélectionner le dispositif (téléphone portable ou dispositif Bluetooth®) spécifique ;
- ❒ appuyer sur la touche graphique « Connecte » ;
- ❒ lors de la connexion, une page-écran apparaît à l'écran qui indique l'état d'avancement ;
- ❒ le dispositif connecté est mis en surbrillance dans la liste.

# **Déconnexion**

Pour déconnecter un téléphone portable ou un dispositif audio **Blue**tooth® spécifique, procéder comme suit :

- $\Box$  appuyer sur la touche  $\mathbf{\mathcal{L}}$  (4-fig. 1) ou sur la touche MEDIA (10-fig. 1) sur la façade et ensuite sur « Source » ;
- ❒ sélectionner l'option « Tél./Blth » à l'écran ;
- ❒ choisir la liste « Tél. connectés » ou « Sources connectées » par l'intermédiaire de la touche graphique prévue à cet effet à l'écran ;
- ❒ sélectionner le dispositif spécifique (téléphone portable ou dispositif Bluetooth®) ;
- ❒ appuyer sur la touche graphique « Déconnecte ».

#### **SUPPRESSION D'UN TÉLÉPHONE PORTABLE OU D'UN DISPOSITIF AUDIO** Bluetooth**®**

Pour supprimer un téléphone portable ou un dispositif audio **Bluetooth**® d'une liste, procéder comme suit :

 $\Box$  appuyer sur la touche  $\mathbb{Q}$  (4-fig. 1) ou sur la touche MEDIA (10-fig. 1) sur la façade et ensuite sur « Source » ;

- ❒ sélectionner l'option « Tél./Blth » à l'écran ;
- ❒ choisir la liste « Tél. connectés » ou « Sources connectées » par l'intermédiaire de la touche graphique prévue à cet effet à l'écran ;
- ❒ sélectionner le dispositif (téléphone portable ou dispositif Bluetooth®) pour le sélectionner ;
- ❒ appuyer sur la touche graphique « Supprime dispositif » ;
- ❒ une page de confirmation apparaît à l'écran : appuyer sur « Oui » pour supprimer le dispositif ou sur « Non » pour annuler l'opération.

#### **RÉGLAGE D'UN TÉLÉPHONE PORTABLE OU D'UN DISPOSITIF AUDIO** Bluetooth**® COMME FAVORI**

Pour régler un téléphone portable ou un dispositif audio **Bluetooth**® comme favori, procéder comme suit :

- $\Box$  appuyer sur la touche  $\ddot{\mathbf{\cdot}}$  (4-fig. 1) ou sur la touche MEDIA (10-fig. 1) sur la façade et ensuite sur « Source » ;
- ❒ sélectionner l'option « Tél./Blth » à l'écran ;
- ❒ choisir la liste « Tél. connectés » ou « Sources connectées » par l'intermédiaire de la touche graphique prévue à cet effet à l'écran ;
- ❒ sélectionner le dispositif spécifique (téléphone portable ou dispositif Bluetooth®) ;
- ❒ appuyer sur la touche graphique « Mémoriser favoris » ;
- ❒ le dispositif sélectionné est déplacé en haut de la liste.

#### **TRANSFERT DES DONNÉES DU TÉLÉPHONE (RÉPERTOIRE TÉLÉPHONIQUE ET APPELS RÉCENTS)**

Cette opération est possible si le téléphone portable prévoit la fonction de transmission du répertoire téléphonique au moyen de la technologie **Bluetooth**®.

Lors de la procédure d'enregistrement. une page-écran apparaît avec la demande « Télécharger les données du téléphone et les appels récents ? ».

Si l'on répond « Oui », tout le répertoire et la liste des appels récents seront copiés dans le système.

Si l'on répond « Non », il sera possible d'effectuer l'opération par la suite.

Après le premier transfert des données du téléphone, la procédure de transfert et de mise à jour du répertoire (si supportée) débutera dès qu'une connexion **Bluetooth**® sera établie entre le téléphone portable et le système.

Chaque fois qu'un téléphone portable est connecté au système, le téléchargement et la mise à jour d'un maximum de 2000 contacts sont permis pour chaque téléphone.

En fonction du nombre de rubriques téléchargées du répertoire, il est possible qu'un léger retard se produise avant que les derniers noms téléchargés puissent être utilisés. Jusqu'alors, le répertoire téléchargé précédemment sera disponible (si présent).

Il est possible d'accéder uniquement au répertoire du téléphone portable connecté au système à ce moment-là.

Le répertoire téléchargé depuis le téléphone portable ne peut être ni modifié ni effacé à travers le système : les modifications seront transférées et mises à jour sur le système lors de la connexion du téléphone portable suivante.

#### **SUPPRESSION DES DONNÉES DU TÉLÉPHONE (RÉPERTOIRE TÉLÉPHONIQUE ET APPELS RÉCENTS)**

La sélection de la rubrique « Suppr. données tél. » à l'écran permet de supprimer la liste des appels récents et la copie du répertoire.

#### **EFFECTUER UN APPEL**

Les opérations décrites ci-après ne sont accessibles que si elles sont supportées par le téléphone portable utilisé.

Se référer à la notice du téléphone portable pour prendre connaissance de toutes les fonctions disponibles.

Il est possible d'effectuer un appel de l'une des manières suivantes :

**□** en sélectionnant l'icône L (Répertoire du téléphone portable) ;

❒ en sélectionnant la rubrique « Appels Récents » ;

 $\square$  en sélectionnant l'icône  $\overline{\mathbb{H}}$  ;

❒ en appuyant sur la touche graphique « Appelle de nouv. ».

#### **Composition d'un numéro de téléphone en utilisant l'icône « clavier » à l'écran**

Il est possible de composer un numéro de téléphone en utilisant le clavier virtuel affiché à l'écran.

Procéder comme suit :

- ❒ appuyer sur la touche PHONE (8-fig. 1) sur la façade ;
- $\Box$  appuyer sur la touche graphique  $\boxplus$  à l'écran et utiliser les touches graphiques numériques pour saisir le numéro ;
- ❒ appuyer sur la touche graphique « Appelle » pour effectuer l'appel.

#### **Composition d'un numéro de téléphone en utilisant le téléphone portable**

Il est possible de composer un numéro de téléphone en utilisant le téléphone portable et de continuer à utiliser le système (il est recommandé de rester concentré sur la conduite).

Lorsque l'on compose un numéro de téléphone en utilisant le clavier du téléphone portable, l'audio de l'appel est restitué à travers le système audio du véhicule.

#### **Composition au moyen de commande vocale**

Il est possible d'utiliser les commandes vocales pour effectuer un appel. Pour de plus amples informations, voir les indications au paragraphe « Commandes vocales ».

# **Appels récents**

Il est possible d'afficher à l'écran la liste des derniers appels effectués pour chacun des types d'appels suivants :

❒ Appels reçus ;

- ❒ Appels effectués ;
- ❒ Appels sans réponse ;
- ❒ Tous les appels.

Pour accéder à ce type d'appel, appuyer sur la touche graphique « Appels récents » dans la page-écran principale du menu Téléphone.

#### **GESTION D'UN APPEL ENTRANT**

# **Commandes d'appel**

En utilisant les touches graphiques affichées à l'écran, il est possible de gérer les fonctions suivantes correspondant à l'appel téléphonique :

❒ Répondre ;

❒ Terminer ;

#### ❒ Ignorer ;

- ❒ Mettre en attente/reprendre ;
- ❒ Désactiver/activer le micro ;
- ❒ Transférer l'appel au dispositif (mode « Privacy ») ;
- ❒ Passer d'un appel en cours à un autre ;
- ❒ Conférence/unir deux appels en cours.

#### **Répondre à un appel téléphonique**

Quand on reçoit un appel sur le téléphone portable, le système désactive le système audio (si actif) et affiche une page à l'écran.

Pour répondre à l'appel, appuyer sur la touche graphique « Répond. » ou sur la touche  $\zeta$  des commandes au volant.

# **Refuser un appel**

Pour refuser un appel, appuyer sur la touche graphique « Ignore » ou sur  $la$  des commandes au volant.

#### **Répondre à un appel entrant pendant une conversation en cours**

Pour répondre à un second appel entrant pendant une autre conversation téléphonique, appuyer sur la touche graphique « Répond. » de façon à mettre l'appel en cours en attente et à répondre au nouvel appel entrant.

ATTENTION Les téléphones portables ne supportent pas tous la gestion d'un appel entrant quand une autre conversation téléphonique est déjà en cours.

#### **EFFECTUER UN SECOND APPEL**

Pendant qu'une conversation téléphonique est en cours, il est néanmoins possible d'effectuer un second appel d'une des manières suivantes :

- ❒ en sélectionnant le numéro/contact de la liste des appels récents ;
- ❒ en sélectionnant le contact du répertoire ;
- ❒ en appuyant sur la touche graphique « Pause » et en composant le numéro à l'aide du clavier virtuel à l'écran.

#### **GESTION DE DEUX APPELS TÉLÉPHONIQUES**

Si deux appels sont en cours (un en cours et un en attente), il est possible d'effectuer le passage de l'un à l'autre en appuyant sur la touche graphique « Bascul. d'appels » ou d'unir les deux appels dans une conférence en appuyant sur la touche graphique « Confér. ».

REMARQUE Vérifier si le téléphone utilisé supporte la gestion d'un second appel et le mode « Confér. ».

#### **TERMINER UN APPEL**

Pour terminer l'appel en cours, appuyer sur la touche graphique « Fin » ou sur  $l$ a touche  $\bigcap$  des commandes au volant.

Seul l'appel en cours est terminé et l'éventuel appel en attente devient le nouvel appel en cours.

En fonction du type de téléphone portable, si l'appel en cours est terminé par la personne qui vous <sup>a</sup> appelé, l'éventuel appel en attente ne <sup>s</sup>'activera peut-être pas automatiquement.

#### **APPELER DE NOUVEAU**

Pour appeler le numéro/contact du dernier appel effectué, appuyer sur la touche graphique « Appelle de nouv. ».

#### **CONTINUER UN APPEL**

Après avoir éteint le moteur, il est quand même possible de continuer un appel téléphonique.

L'appel continue jusqu'à ce qu'il ne soit terminé manuellement ou pour une durée d'environ 20 minutes maximum.

À l'arrêt du système, l'appel est transféré au téléphone portable.

#### **ACTIVATION/ DÉSACTIVATION DU MICRO**

Durant un appel, il est possible de désactiver le micro en appuyant sur la touche **x** sur la facade ou en agissant sur les commandes au volant (pour les versions/marchés qui le prévoient) ou en appuyant sur la touche graphique « Muet » à l'écran.

Quand on désactive le micro du système, il est quand même possible d'écouter l'appel en cours.

Pour réactiver le micro, appuyer de nouveau sur le bouton correspondant.

#### **TRANSFERT D'APPEL**

Il est possible de transférer les appels en cours du téléphone portable vers le système et vice versa sans terminer l'appel.

Pour effectuer le transfert d'appel, appuyer sur la touche graphique « Transf. ».

#### **LECTEUR DES TEXTOS**

Le système permet de lire les textos reçus par le téléphone portable.

Pour utiliser cette fonction, le téléphone portable doit supporter l'échange de textos par Bluetooth®.

Si la fonction <sup>n</sup>'est pas supportée par le téléphone, la touche graphique correspondante  $\overline{\mathbb{X}}$  est désactivée (grisée).

À la réception d'un texto, une page <sup>s</sup>'affiche à l'écran qui permet de sélectionner l'une des options suivantes « Écoute », « Appelle » ou « Ignore ».

Il est possible d'accéder à la liste des textos reçus par le téléphone portable en appuyant sur la touche graphique

REMARQUE Pour que la fonction de lecture vocale de textos soit disponible sur certains téléphones portables, il faut activer l'option alerte de textos sur le téléphone ; on trouve généralement cette option dans le menu de connexions **Bluetooth**<sup>®</sup> pour les dispositifs enregistrés comme Uconnect<sup>™</sup>. Après avoir activé cette fonction sur le téléphone, il faut déconnecter et reconnecter le téléphone via le système **Uconnect™** pour sauvegarder l'activation.

# **OPTIONS TEXTOS**

La mémoire du système contient des textos prédéfinis, qui peuvent être envoyés pour répondre à un message reçu ou comme nouveau message.

À la réception d'un texto, le système permet aussi de transmettre le message en question.

# **MODE « MORE »**

Appuyer sur la touche MORE (7-fig. 1) sur la façade pour afficher à l'écran (voir fig. 14) les réglages de fonctionnement suivants :

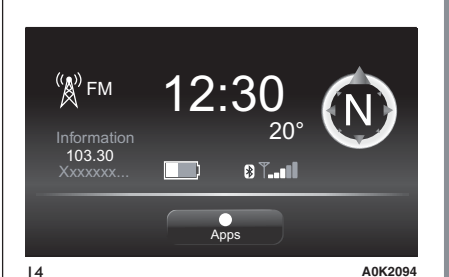

❒ Mode Média/Radio

❒ Horloge

❒ Informations générales

❒ Boussole

❒ Apps

# **MODE MÉDIA/RADIO**

En appuyant sur la touche graphique dans la partie gauche de l'écran (voir fig. 14), il est possible d'afficher à l'écran les informations sur le « Mode Média et Radio ».

#### **HORLOGE**

En appuyant sur l'heure dans la partie supérieure centrale de l'écran (voir fig. 14), il est possible de procéder au réglage de l'heure.

#### **INFORMATIONS GÉNÉRALES**

Les informations générales de la voiture sont affichées dans la partie centrale de l'écran :

- ❒ la valeur de la température extérieure, exprimée dans l'unité de mesure sélectionnée ;
- ❒ le niveau de la batterie du téléphone portable (si un téléphone portable est connecté) ;
- □ l'icône  $\frac{1}{2}$  (si un dispositif **Bluetooth**® est connecté) ;
- ❒ l'intensité du signal du réseau téléphonique (si un téléphone portable est connecté).

# **BOUSSOLE**

En appuyant sur la touche graphique « Boussole » (voir fig. 14), il est possible d'afficher à l'écran la direction que l'on prend et d'afficher les informations sur le « Mode Navigation ».

# **APPS**

(le cas échéant)

En appuyant sur la touche graphique « Apps » (voir fig. 14), il est possible d'accéder au menu des applications.

# **RÉGLAGES**

# **RÉGLAGES**

Appuyer sur la touche  $\mathbb{Q}$  (4-fig. 1) sur la façade pour visualiser le menu « Réglages » (voir fig. 15) à l'écran.

REMARQUE L'affichage des rubriques du menu varie selon les versions.

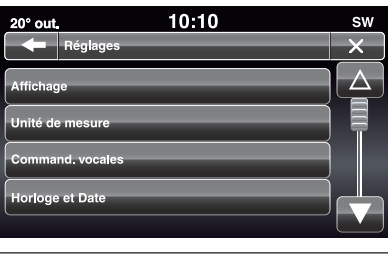

15 **A0K2100**

Le menu se compose des rubriques suivantes :

❒ Affich. ;

❒ Unités ;

❒ Commandes vocales ;

❒ Horloge et Date ;

❒ Aide Sécurité et Conduite ;

❒ Lumières ;

❒ Portes et verrouillage ;

❒ Options arrêt moteur ;

❒ Audio ;

❒ Téléphone/Bluetooth ;

❒ Réglage Sirius XM (pour les versions/marchés qui le prévoient) ;

❒ Réglage radio ;

❒ Informations sur le système ;

❒ Restaurer Régl. par défaut ;

❒ Suppr. données personnelles

# **Affichage**

Dans le menu « Affich. », les options suivantes sont affichées :

- ❒ « Mode d'affichage » : permet de régler la luminosité de l'écran en fonction de l'état « Jour », « Nuit » ou « AUTO ». En mode « Auto », la luminosité de l'écran <sup>s</sup>'aligne sur celle du combiné de bord.
- ❒ « Luminosité » (ce réglage <sup>n</sup>'est pas disponible lorsque le mode de l'écran est réglé sur « Automatique ») : sélectionner l'option « Luminosité » puis appuyer sur les touches graphiques « <sup>+</sup> » ou « – » pour régler la luminosité de l'écran en conditions de feux allumés ou éteints (le réglage ne correspondant pas à l'état actif des feux apparaît en gris).
- ❒ « Définir la langue » : permet de sélectionner une des langues disponibles.
- ❒ « Bip écran tactile » : appuyer sur la touche graphique correspondante pour activer/désactiver le signal sonore émis lorsque l'on appuie sur les touches graphiques à l'écran.

# **Unités**

Permet de sélectionner les unités de mesure à utiliser pour l'affichage des différentes grandeurs.

Voici les options disponibles :

- ❒ « US » (uniquement pour le marché de l'Amérique du Nord)
- ❒ « Impérial » (uniquement pour les marchés autres que celui de l'Amérique du Nord)
- ❒ « Métriq. »
- ❒ « Sur mesure »

Si l'on choisit l'option « Sur mesure », les sous-menus suivants <sup>s</sup>'activent :

❒ « Distance » : permet de sélectionner les unités de mesure de la distance (« km » ou « mi ») ;

- ❒ « Consommation de carburant » : permet de sélectionner les unités de mesure de la consommation. Si la distance est exprimée en « km », il est possible de sélectionner « km/l » ou « l/100 km », tandis que si la distance est exprimée en « mi » (miles), les « mpg » sont automatiquement réglés.
- ❒ « Pression » (pour les versions/ marchés qui le prévoient) : permet de sélectionner l'unité de mesure de la pression (options disponibles : « psi », « kPa », « bar ») ;
- ❒ « Température » : permet de sélectionner les unités de mesure de la température (« °C » ou « °F »).

# **Commandes vocales**

Dans le menu « Commandes vocales », les options suivantes sont affichées :

- ❒ « Temps réponse voc. » : permet de sélectionner la longueur de la réponse vocale (options disponibles : « Bref » ou « Long ») ;
- ❒ « Suggestions vocales » : permet de choisir si afficher ou non la liste des commandes vocales disponibles lorsque la reconnaissance vocale est activée (options disponibles : « Jamais », « Aide » et « Toujours »)

#### **Horloge & Date**

Cette fonction permet d'effectuer les réglages suivants :

- ❒ « Régler l'heure » : permet de régler les heures de l'horloge.
- ❒ « Régler les minutes » : permet de régler les minutes de l'horloge. Les réglages précédents ne sont pas disponibles si l'option « Synchroniser l'heure avec le GPS ».
- ❒ « Format de l'heure » : permet de sélectionner le format de l'heure entre « 12h » (12 heures) et « 24h » (24 heures).
- ❒ « Heure dans la barre d'état » : permet d'activer/désactiver l'affichage de l'horloge dans la partie supérieure de l'écran.
- ❒ « Synchroniser l'heure avec le GPS » permet d'activer/désactiver la synchronisation de l'heure à travers le signal GPS.
- ❒ « Régler jour » : permet de régler le jour de la date.
- ❒ « Régler mois » : permet de régler le mois de la date.
- ❒ « Régler année » : permet de régler l'année de la date.

#### **Aide Sécurité et Conduite**

(pour les versions/marchés qui le prévoient)

Cette fonction permet d'effectuer les réglages suivants :

Caméra de recul (pour les versions/marchés qui le prévoient)

Permet d'afficher l'affichage des images de la caméra de recul quand la marche arrière est enclenchée.

Délai cam. parking (pour les versions/marchés qui le prévoient)

Permet de retarder l'extinction des images de la caméra de recul quand la marche arrière est désactivée.

Lignes guid. dynam. (pour les versions/marchés qui le prévoient)

Permet d'activer l'affichage des grilles dynamiques qui indiquent le parcours de la voiture.

Alarme coll. front. (pour les versions/marchés qui le prévoient)

Permet de sélectionner le mode d'intervention du système Forward Collision Warning. Voici les options disponibles :

❒ « Off » : le système est désactivé ;

- ❒ « Alarme seulement » : le système intervient et fournit seulement un signal au conducteur (option disponible pour les versions/marchés qui le prévoient) ;
- ❒ « Seulement freinage actif » : le système intervient en activant le freinage automatique (option disponible pour les versions/marchés qui le prévoient) ;
- ❒ « Alarme+freinage actif » : le système intervient en fournissant un signal au conducteur et en activant le freinage automatique ;

Sensibilité coll. front. (pour les versions/marchés qui le prévoient)

Permet de sélectionner la rapidité d'intervention du système en fonction de la distance de l'obstacle. Les options disponibles sont : « Proche », « Med. » et « Éloigné ».

#### ParkSense (pour les versions/marchés qui le prévoient)

Permet de sélectionner le type de signal du système ParkSense. Voici les options disponibles :

❒ « Seul. sonore » : le système informe le conducteur sur la présence d'un obstacle uniquement par des signaux sonores, grâce aux haut-parleurs de la voiture ;

❒ « Sonore & affichage » : le système informe le conducteur sur la présence d'un obstacle à l'aide de signaux sonores (grâce aux haut-parleurs de la voiture) et visuels, à l'écran du combiné de bord.

Vol. ParkSense Av (pour les versions/marchés qui le prévoient)

Permet de sélectionner le volume des signaux sonores du système ParkSense avant.

Vol. ParkSense Arr. (pour les versions/marchés qui le prévoient)

Permet de sélectionner le volume des signaux sonores du système ParkSense arrière.

Alarme LaneSense (pour les versions/marchés qui le prévoient)

Permet de sélectionner la rapidité d'intervention du système LaneSense.

Intensité LaneSense (pour les versions/marchés qui le prévoient)

Permet de sélectionner la force à appliquer au volant pour ramener la voiture sur la chaussée à travers le système de la conduite électrique en cas d'intervention du système LaneSense.

#### SideSense

(pour les versions/marchés qui le prévoient)

Permet de sélectionner le type de signal du système Side Distance Warning.

Voici les options disponibles :

❒ « Off » : le système est éteint ;

❒ « Seul. sonore » : le système informe le conducteur sur la présence d'un obstacle uniquement par des signaux sonores, grâce aux haut-parleurs de la voiture ;

❒ « Sonore & affichage » : le système informe le conducteur sur la présence d'un obstacle à l'aide de signaux sonores (grâce aux haut-parleurs de la voiture) et visuels, à l'écran du combiné de bord.

Volume SideSense (pour les versions/marchés qui le prévoient)

Permet de sélectionner le volume des signaux sonores du système Side Distance Warning.

Détecteurs de pluie (pour les versions/marchés qui le prévoient)

Permettent d'activer/désactiver le fonctionnement automatique des essuie-glaces en cas de pluie.

#### Freins

Cette option permet de sélectionner les sous-menus suivants :

❒ « Révision frein » (pour les versions/ marchés qui le prévoient) : permet d'activer la procédure d'entretien du système de freinage ;

- Radio Nav  $\mathbf{R}$  $\mathbf{D}$  $\circ$ Uconnect<sup>®</sup>
- ❒ « Frein parking autom. » (pour les versions/marchés qui le prévoient) :permet d'activer/désactiver l'enclenchement automatique du frein électrique de stationnement.

#### **Lumières**

(pour les versions/marchés qui le prévoient)

Cette fonction permet d'effectuer les réglages suivants :

- ❒ « Éclairage intérieur » (pour les versions/marchés qui le prévoient) : permet de sélectionner l'intensité de l'éclairage intérieur ;
- ❒ « Capteurs phares » (pour les versions/marchés qui le prévoient) : réglage de la sensibilité d'allumage des phares ;
- ❒ « Follow me » (pour les versions/ marchés qui le prévoient) : permet de régler le retard d'extinction des phares après l'arrêt du moteur ;
- ❒ « Lumière courtoisie » : activation/ désactivation des feux de courtoisie (pour les versions/marchés qui le prévoient) ;
- ❒ « Feux de jour » : activation/ désactivation des feux de jour (D.R.L.) (pour les versions/marchés qui le prévoient) ;
- ❒ « Allumage automatique phares » (pour les versions/marchés qui le prévoient) : permet de désactiver les feux de route quand on croise un véhicule venant de la direction opposée ;
- ❒ « Clignotage phares lors du verrouillage » (pour les versions/ marchés qui le prévoient) : permet d'activer le clignotement des phares lors de la fermeture des portes.

#### **Portes et verrouillage**

Cette fonction permet d'effectuer les réglages suivants :

- ❒ « Autoclose » (pour les versions/ marchés qui le prévoient) : cette fonction permet d'activer/désactiver le verrouillage automatique des portes lorsque la voiture est en marche.
- ❒ « Déverrouillage des portes à la sortie » : permet de déverrouiller automatiquement la serrure de la porte à la sortie de la voiture.
- ❒ « Clignotage phares lors du verrouillage » (pour les versions/ marchés qui le prévoient) : permet d'activer le clignotement des phares lors de la fermeture des portes.
- ❒ « Klaxon lors du verrouillage » (pour les versions/marchés qui le prévoient) : permet d'activer l'avertisseur sonore (klaxon) lors de la pression du bouton de verrouillage des portes sur la clé avec télécommande. Les options disponibles sont « Off », « Une fois » et « Deux fois ».
- ❒ « Klaxon lors du Démarrage à Distance » (pour les versions/ marchés qui le prévoient) : permet d'activer/désactiver l'avertisseur sonore (klaxon) au niveau du Remote Start.
- ❒ « Déverr. Porte télé » (pour les versions/marchés qui le prévoient) : permet de choisir si ouvrir toutes les portes ou seulement la porte côté conducteur lors de la première pression du bouton spécifique sur la clé avec télécommande.
- ❒ « Passive Entry » (pour les versions/ marchés qui le prévoient) : permet d'activer la stratégie de verrouillage automatique des portes.

#### **Options arrêt moteur**

Cette fonction permet d'effectuer les réglages suivants :

- ❒ « Retard d'arrêt radio » : permet de maintenir le système allumé pendant un temps prédéfini après avoir tourné la clé de contact sur STOP.
- ❒ « Follow me » : permet de régler le retard d'extinction des phares après l'arrêt de la voiture.

# **Audio**

Cette rubrique permet d'accéder au Menu de réglage de l'audio.

Pour la description des réglages possibles, voir les indications du paragraphe « Réglages Audio » au chapitre « Allumage/extinction du système ».

# **Téléphone/Bluetooth**

Voir les indications du paragraphe « Connexion/déconnexion d'un téléphone portable ou d'un dispositif audio Bluetooth® » au chapitre « Mode Téléphone ».

# **Réglage Sirius XM**

(pour les versions/marchés qui le prévoient)

Cette fonction permet d'effectuer les réglages suivants :

- ❒ « Saut canal » : permet de sélectionner les canaux de la radio satellitaire à éviter ;
- ❒ « Informations sur l'abonnement » : affiche les informations concernant la souscription de l'abonnement Sirius.

# **Réglage radio**

Cette fonction permet de configurer les options suivantes :

- ❒ « Annonce Trafic » : activation/ désactivation de la syntonisation automatique sur les annonces concernant la circulation (fonction «  $TA \rightarrow$ ) :
- ❒ « Annonces DAB » (pour les versions/marchés qui le prévoient) : activation/désactivation de la syntonisation automatique sur les annonces DAB et sélection des catégories d'annonces d'intérêt parmi celles disponibles ;
- ❒ « Liaison DAB à FM » (pour les versions/marchés qui le prévoient) : permet d'activer/désactiver la fonction DAB/FM link ;
- ❒ « Liaison de FM à DAB » (pour les versions/marchés qui le prévoient) : permet d'activer/désactiver la fonction FM/DAB link ;
- ❒ « Fréq. Alternative » : activation/ désactivation de la syntonisation automatique sur le signal le plus fort de la station sélectionnée (fonction « AF ») ;
- ❒ « Régional » : activation/désactivation de la syntonisation automatique sur une station qui transmet des informations régionales (fonction « REG ») ;

# **Informations du système**

Permet d'afficher à l'écran certaines informations sur le logiciel installé.

#### **Restaurer paramètres par défaut**

Cette fonction permet de restaurer les paramètres de l'écran, de l'heure, de la date, de l'audio et de la radio aux valeurs par défaut réglées par le Constructeur.

# Nav Radio  $\mathbf{R}^{\prime}$  $\mathsf{L}\Omega$  $\overline{O}$ **Jconnect**

#### **Supprimer vos données personnelles**

Cette fonction permet de supprimer :

- ❒ la liste de tous les téléphones précédemment connectés ;
- ❒ la liste des « Favoris » du répertoire ;
- ❒ la liste des « Destinations récentes » (en mode Navigation) ;
- ❒ la liste des stations radio mémorisées (en mode Radio).

# **MODE NAVIGATION**

#### **MENU PRINCIPAL DE NAVIGATION**

AVERTISSEMENT Les cartes de navigation sont pré-chargées sur le système et par conséquent, aucun support externe <sup>n</sup>'est nécessaire.

AVERTISSEMENT Le volume du navigateur peut être réglé uniquement lors la lecture des instructions vocales en agissant sur la touche/sélecteur (ON/OFF) (1-fig. 1).

Pour activer le Menu principal de Navigation, appuyer sur la touche NAV (9-fig. 1) sur la façade puis appuyer sur une des touches graphiques fig. 16 suivantes :

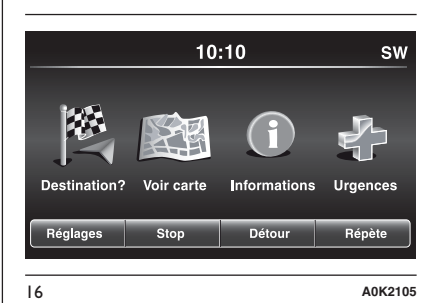

❒ appuyer sur la touche graphique « Destination ? » pour chercher ou se diriger vers la destination :

- ❒ appuyer sur la touche graphique « Voir carte » pour afficher la carte sur l'écran ;
- ❒ appuyer sur la touche graphique « Informations » pour afficher les informations relatives à la navigation sur l'écran ;
- ❒ appuyer sur la touche graphique « Urgences » pour chercher les hôpitaux ou les commissariats de police qui se trouvent à proximité de la destination. Il est également possible d'afficher la position actuelle où l'on se trouve sur l'écran et d'enregistrer dans les « Favoris » le lieu où se trouvent les hôpitaux ou les commissariats de police.

On y trouve aussi les touches graphiques « Réglages », « Stop », « Détours » et « Répéter ».

Appuyer sur la touche graphique « Réglages » pour activer le Menu Réglages de la navigation (voir les indications au paragraphe « Menu Réglages »).

Si le parcours prévoit plusieurs destinations, en appuyant sur la touche graphique « Arrêt », il est possible d'interrompre chaque navigation individuelle ou tout.

La touche graphique « Détours » permet d'afficher à l'écran la liste des routes que l'on emprunte pendant le trajet : il est possible de les éviter ou de choisir une autre route.

En appuyant sur la touche graphique « Répéter », la dernière indication vocale du navigateur sera répétée.

#### **DESTINATION ?**

Dans le Menu principal de Navigation, appuyer sur la touche graphique « Destination ? » puis sélectionner une des options suivantes pour atteindre la destination :

- ❒ « Adresse » : appuyer sur cette touche graphique pour chercher la destination en saisissant les informations nécessaires telles que le pays, la ville, le nom ou le numéro de la rue, le code postal ;
- ❒ « Récent » : appuyer sur cette touche graphique pour afficher et rappeler les dernières destinations qui ont été précédemment réglées ;
- ❒ « Point d'intérêt » : appuyer sur cette touche graphique pour programmer ou rechercher des points d'intérêt à un endroit spécifique, à proximité de la position actuelle de la voiture, sur le trajet planifié ou près de la destination ;
- ❒ « Favoris » : appuyer sur cette touche graphique pour rappeler l'adresse ou la destination qui <sup>a</sup> été précédemment enregistrée ;
- ❒ « Intersection » : appuyer sur cette touche graphique pour aller vers une intersection routière ;
- ❒ « Domicile » : appuyer sur cette touche graphique pour programmer ou confirmer un trajet vers l'adresse du domicile ;
- ❒ « Voyages » : appuyer sur cette touche graphique pour programmer un nouveau voyage ou rappeler un voyage qui <sup>a</sup> déjà été enregistré ;
- ❒ « Coordon. GEO » : appuyer sur cette touche graphique pour planifier un voyage en réglant les coordonnées géographiques ;
- ❒ « Point sur carte » : appuyer sur cette touche graphique pour sélectionner une destination directement sur la carte. En sélectionnant l'icône graphique de la rue, il est possible de saisir rapidement la destination sans avoir à taper le nom de la ville ou de la rue ;
- ❒ « Centre-ville » : appuyer sur cette touche graphique pour atteindre le centre de la ville souhaitée ;
- ❒ « Villes proches » : appuyer sur cette touche graphique pour effectuer un trajet à proximité d'une ville plus proche de la position actuelle de la voiture. Une liste alphabétique des villes <sup>s</sup>'affichera sur l'écran : le système de navigation calculera le parcours nécessaire pour atteindre le centre de la ville sélectionnée ;
- ❒ « Tracés » : appuyer sur cette touche graphique pour enregistrer le parcours que l'on est en train d'effectuer afin de pouvoir le rappeler par la suite. Sélectionner « Arrêter l'enregistrement du tracé » pour interrompre la procédure d'enregistrement ;
- ❒ « Numéro de tél. » : appuyer sur cette touche graphique pour planifier un trajet vers une localité ou un Point d'Intérêt (PI) via le numéro de téléphone.
- Il est possible d'appuyer sur la touche graphique **pour revenir** à la page-écran précédemment active ou appuyer sur la touche graphique « X » pour la quitter.

#### **Adresse**

Pour saisir une destination via la saisie de l'adresse, dans le menu principal de navigation, appuyer sur la touche graphique « Destination ? » puis sélectionner « Adresse ».

Pour changer de pays et/ou de ville, appuyer sur la touche graphique « Sélectionner un état », « Entrer la ville » et/ou « Sélectionner le pays » puis suivre la procédure indiquée sur l'écran

Après avoir sélectionné « Adresse », il est possible d'effectuer les opérations suivantes :

❒ saisir la ville ;

;

❒ saisir le code postal ;

❒ sélectionner l'état.

En sélectionnant une des trois opérations décrites ci-dessus, le navigateur autorisera la saisie de la « Rue » (dans les deux premiers cas) ou de la « Ville » et de la « Rue » (dans le troisième cas).

Pour effectuer la navigation au moyen du code postal, appuyer sur la touche graphique « Entrer le code postal ».

REMARQUE Vérifier que le code postal saisi soit correct en fonction du pays où l'on souhaite voyager.

Une fois les informations Ville/Rue/ Numéro saisies correctement, le système de navigation demandera de confirmer la destination en appuyant sur la touche graphique « Oui ». Appuyer sur la touche graphique « Oui » pour confirmer le choix et commencer la navigation vers la destination réglée.

Le fait d'avoir un parcours planifié permet de commencer la planification d'un nouveau parcours. Dans ce cas, lors de la confirmation, le système demandera si l'on souhaite « Annuler l'itinéraire précédent », « Ajouter comme première destination » ou « Ajouter comme destination finale ».

# **Récent**

Pour effectuer un trajet vers une des dernières destinations enregistrées, appuyer sur la touche graphique « Récent » dans le Menu « Destination ».

Appuyer sur la touche graphique avec le nom de la destination souhaitée puis confirmer le choix en appuyant sur la touche graphique « Oui » : de cette manière, la navigation vers la destination démarrera.

Pour annuler une destination de la liste, appuyer sur la touche graphique  $\widehat{m}$ .

Pour afficher les options d'une destination, appuyer sur la touche graphique « Options », représentée sur l'écran à travers l'icône  $\mathbf{\ddot{B}}$ .

Pour chaque destination, il est possible d'effectuer les modifications suivantes

❒ saisie du nom ;

❒ ajout d'un numéro de téléphone ;

❒ déplacement vers le haut de la liste ;

❒ déplacement vers le bas de la liste ; ❒ marque point.

# **Point d'Intérêt (PI)**

Pour saisir une destination à travers le Point d'Intérêt (PI), appuyer sur la touche graphique « Point d'intérêt » dans le Menu « Destination ? ».

La liste des Points d'Intérêts permet de sélectionner facilement la destination en choisissant dans une liste de localités et de lieux d'intérêt public ou des Points d'Intérêt.

Il est possible de sélectionner une des catégories de Points d'Intérêts suivantes :

❒ Stations service ;

❒ Restaurants ;

❒ Hôtels/Motels ;

❒ ATM (Guichets automatiques bancaires)/Banques ;

❒ Tous les POI (Points d'Intérêts) ;

❒ Entrer le nom.

Il est également possible de changer la zone de recherche d'un Point d'Intérêt en appuyant sur la touche graphique « Changer la zone de recherche ».

Les options de recherche suivantes <sup>s</sup>'afficheront sur l'écran :

❒ « À proximité » ;

❒ « Dans une ville » ;

- ❒ « Près de la destination » (disponible uniquement durant la navigation) ;
- ❒ « Sur la route » (disponible uniquement durant la navigation).

# **Favoris**

Pour effectuer un trajet vers une destination qui <sup>a</sup> déjà été enregistrée, appuyer sur la touche graphique « Favoris » dans le Menu « Destination ? ».

Appuyer sur la touche graphique avec le nom de la destination puis confirmer le choix en appuyant sur « Oui » pour démarrer la navigation.

Pour annuler une destination de la liste, appuyer sur la touche graphique  $\overline{\mathbb{m}}$ .

Pour sauvegarder une destination dans les « Favoris », appuyer sur la touche graphique « Ajouter favori » puis suivre la même procédure décrite pour la saisie de l'adresse (voir les pages précédentes).

Pour afficher les options d'une destination, appuyer sur la touche graphique « Options », représentée sur l'écran à travers l'icône  $\mathbf{P}$ .

Pour chaque destination, il est possible d'effectuer les modifications suivantes: ❒ saisie du nom ;

❒ ajout d'un numéro de téléphone ;

❒ association d'un numéro de téléphone à la destination que l'on règle (fonction Répertoire) (disponible uniquement avec téléphone portable connecté).

Si l'on appuie sur la touche graphique « Favori » lors de la navigation, le système de navigation demandera de choisir une des options suivantes : « Annuler l'itinéraire précédent », « Ajouter comme première destination » et « Ajouter comme destination finale ».

## **Intersection**

Pour saisir une destination à travers la saisie d'une intersection, appuyer sur la touche graphique « Intersection » dans le Menu « Destination ? ».

Les noms du pays et de la ville où l'on se trouve <sup>s</sup>'afficheront sur l'écran.

Pour changer de ville et/ou de pays, appuyer sur la touche graphique correspondante sur l'écran et suivre la procédure indiquée.

La page-écran suivante affiche le réglage de base du pays et de la ville.

À travers « Entrer la ville », il est possible de saisir et de sélectionner le nom de la ville, puis de saisir le nom de la rue et le numéro de l'intersection.

À travers « Entrer la rue », il est possible de saisir et de sélectionner le nom de la rue puis d'insérer le numéro de l'intersection.

Une fois le nom de la ville et le numéro de l'intersection saisis correctement, le système de navigation demandera de confirmer la destination en appuyant sur la touche graphique « Oui » afin de confirmer et de débuter la navigation.

Si l'on appuie sur la touche graphique « Intersection » lors de la navigation, le système de navigation demandera de choisir une des options suivantes : « Annuler l'itinéraire précédent », « Ajouter comme première destination » et « Ajouter comme destination finale ».

# **Domicile**

Pour saisir l'adresse du domicile, procéder de la manière suivante :

- ❒ appuyer sur la touche graphique « Domicile » dans le Menu « Destination ? » : si aucune adresse <sup>n</sup>'a encore été saisie, appuyer sur « Oui » pour l'insérer ;
- ❒ pour sélectionner l'adresse, choisir une des options suivantes : « Adresse », « Récent », « Point d'Intérêt », « Favoris », « Intersection », « Coordon. GEO », « Point sur carte », « Centre-ville », « Villes proches » ou « Numéro de tél. » ;
- ❒ une fois l'adresse saisie, appuyer sur la touche graphique « Sauv. » pour sauvegarder les modifications et débuter la navigation.
- L'adresse saisie sera enregistrée et pourra être rappelée à tout moment en appuyant sur la touche « Domicile » dans le Menu principal de Navigation.

Changement/Suppression de l'adresse du domicile

Pour changer/supprimer l'adresse du domicile, procéder de la manière suivante :

- ❒ appuyer sur la touche graphique « Domicile » dans le Menu « Destination ? »;
- ❒ appuyer sur la touche graphique « Options » sur la carte ;
- ❒ appuyer sur la touche graphique « Suppr. dom » puis sélectionner « Oui » pour supprimer l'adresse.

Pour saisir une nouvelle adresse, procéder en suivant les indications ci-dessus.

# **Voyages**

Pour aller vers une destination qui <sup>a</sup> déjà été enregistrée, appuyer sur la touche graphique « Voyages » dans le Menu « Destination ? ».

Appuyer ensuite sur la touche graphique avec le nom de la destination et sélectionner « Oui » pour démarrer la navigation.

Pour ajouter un nouveau voyage, procéder de la manière suivante :

❒ appuyer sur la touche graphique « Créer un nouveau voyage » ;

❒ saisir le nom du voyage ;

- ❒ sélectionner « Ajouter une destination » pour ajouter la nouvelle destination ;
- ❒ pour sélectionner l'adresse, choisir une des options suivantes : « Adresse », « Récent », « Point d'Intérêt », « Favoris », « Intersection », « Coordon. GEO », « Point sur carte », « Centre-ville », « Villes proches » ou « Numéro de tél. » ;
- ❒ si l'on souhaite ajouter d'autres destinations, procéder de la même manière. Chaque destination est ajoutée dans une liste ;

Pour annuler une destination de la liste, appuyer sur la touche graphique  $\mathbb{\widehat{}}$ .

Pour afficher les options d'une destination, appuyer sur la touche graphique « Options », représentée sur l'écran à travers l'icône ...

Pour chaque destination, il est possible d'effectuer les modifications suivantes: ❒ saisie du nom ;

❒ ajout d'un numéro de téléphone ;

❒ déplacement vers le haut ou le bas de la liste.

#### **Coordon. GEO**

Pour saisir une destination à travers la saisie de coordonnées géographiques, appuyer sur la touche graphique « Coordon. GEO » dans le Menu « Destination ? »

Procéder de la manière suivante :

❒ à l'aide du clavier virtuel, saisir la valeur de la latitude fig. 17. Utiliser les touches graphiques « <sup>&</sup>lt; » et « <sup>&</sup>gt; » pour sélectionner les numéros spécifiques au lieu. Appuyer ensuite sur la touche graphique « OK » pour confirmer la sélection ;

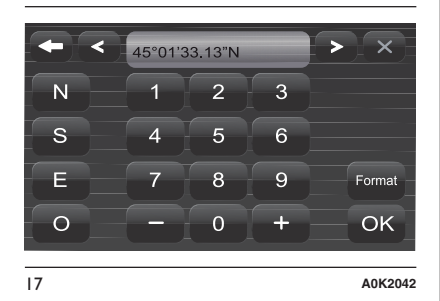

- ❒ procéder de la même manière pour saisir la valeur de la longitude :
- ❒ appuyer ensuite sur la touche graphique « Oui » pour confirmer la sélection et débuter la navigation.

REMARQUE Appuyer sur la touche graphique « Format » pour changer le format d'arrivée des valeurs de latitude/longitude.

Si l'on appuie sur la touche graphique « Coordon. GEO » lors de la navigation, le système de navigation demandera de choisir une des options suivantes : « Annuler l'itinéraire précédent », « Ajouter comme première destination » et « Ajouter comme destination finale ».

#### **Point sur carte**

Pour saisir une destination à travers le Point d'Intérêt (PI), appuyer sur la touche graphique « Point sur carte » dans le Menu « Destination ? » puis procéder de la manière suivante :

- ❒ sélectionner sur l'écran la destination que l'on souhaite atteindre ;
- ❒ appuyer sur la barre graphique se trouvant au centre de l'écran pour confirmer la sélection ou bien appuyer sur la touche graphique « Détails entrée » en haut à droite de l'écran pour afficher les lieux disponibles à côté du point affiché sur la carte ;
- ❒ appuyer sur la touche graphique « Oui » pour confirmer la destination et débuter la navigation.

Si l'on appuie sur la touche graphique « Point sur carte » lors de la navigation, le système de navigation demandera de choisir une des options suivantes : « Annuler l'itinéraire précédent », « Ajouter comme première destination » et « Ajouter comme destination finale ».

#### **Centre-ville**

Pour démarrer la navigation vers le centre d'une ville, appuyer sur la touche graphique « Centre-ville » dans le Menu « Destination ? » puis procéder de la manière suivante :

- ❒ saisir le nom de la ville que l'on souhaite atteindre ;
- ❒ sélectionner la ville dans la liste affichée sur l'écran ;
- ❒ appuyer sur la touche graphique « Oui » pour confirmer la destination et débuter la navigation.
- Si l'on appuie sur la touche graphique « Centre-ville » lors de la navigation, le système de navigation demandera de choisir une des options suivantes : « Annuler l'itinéraire précédent », « Ajouter comme première destination » et « Ajouter comme destination finale ».

#### **Villes proches**

Pour effectuer un trajet à proximité d'une ville, appuyer sur la touche graphique « Villes proches » dans le Menu « Destination ? » puis procéder de la manière suivante :

- ❒ sélectionner la ville dans la liste affichée sur l'écran ;
- ❒ appuyer sur la touche graphique « Oui » pour confirmer la destination et débuter la navigation.

Si l'on appuie sur la touche graphique « Villes proches » lors de la navigation, le système de navigation demandera de choisir une des options suivantes : « Annuler l'itinéraire précédent », « Ajouter comme première destination » et « Ajouter comme destination finale ».

# **Tracés**

Pour enregistrer un parcours, appuyer sur la touche graphique « Tracés » dans le Menu « Destination ? ».

Pour interrompre l'enregistrement, sélectionner « Arrêter l'enregistrement du tracé ».

Le parcours enregistré sera ajouté dans une liste spécifique, afin de pouvoir le rappeler par la suite.

# **Numéro de tél.**

Pour saisir une destination via la saisie du numéro de téléphone, appuyer sur la touche graphique « Numéro de tél. » dans le Menu « Destination ? » puis procéder de la manière suivante :

- ❒ saisir le numéro de téléphone du lieu que l'on souhaite atteindre ;
- ❒ sélectionner le lieu dans la liste affichée sur l'écran ;
- ❒ appuyer sur la touche graphique « Oui » pour confirmer la destination et débuter la navigation.

Si on appuie sur la touche graphique « Numéro de tél. » lors de la navigation, le système de navigation demandera de choisir une des options suivantes :

- ❒ « Annuler l'itinéraire précédent » ;
- ❒ « Ajouter comme première destination » ;

❒ « Ajouter comme destination finale ».

#### **Fonctions supplémentaires**

Avant de confirmer la navigation, en appuyant sur la touche graphique « Oui », il est possible de sélectionner différentes options dans la liste affichée sur l'écran :

- ❒ « Options » : appuyer sur cette touche graphique pour afficher sur l'écran une liste des options correspondant au voyage que l'on effectue. Pour sélectionner une des options, appuyer sur la rubrique souhaitée.
- $\Box$  « Éviter » : appuyer sur la touche graphique pour sélectionner les types de parcours à éviter lors du voyage. Pour sélectionner une des options, appuyer sur la rubrique souhaitée. Les péages payants, tunnels et ferries sont concus pour raccourcir les distances de voyage : en évitant ces types de parcours, on risque d'allonger la distance et le temps du voyage.
- ❒ « Sauv. » : appuyer sur cette touche graphique pour sauvegarder la destination dans les « Favoris ».

Les trois options citées ci-dessus sont valables pour tous les types de navigation.

Appuyer sur la touche graphique « Oui » pour confirmer la destination et débuter la navigation.

REMARQUE Pour toutes les rubriques indiquées ci-dessus, lorsque l'on appuie sur la touche graphique  $\blacklozenge$ , on revient à la page-écran précédemment active, tandis qu'en appuyant sur la touche graphique « X » on quitte la page-écran.

#### **AFFICHER LA CARTE**

Appuyer sur la touche graphique « Voir carte » dans le Menu principal de Navigation pour afficher sur l'écran la carte correspondant à la position où l'on se trouve fig. 18.

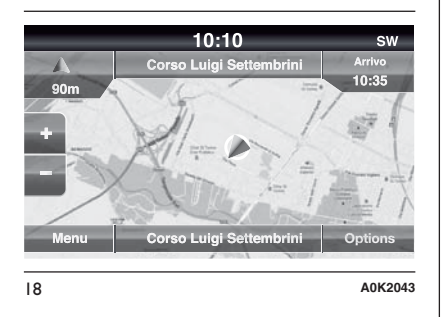

Quand la carte <sup>s</sup>'affiche sur l'écran, les options suivantes sont disponibles :

❒ « Menu » : appuyer sur cette touche graphique pour revenir au Menu principal de Navigation ;

- ❒ « +/– » : appuyer sur la touche graphique « <sup>+</sup> » ou « – » pour redimensionner la carte (impossible d'agrandir ou de réduire les routes secondaires) ;
- ❒ « Heure d'arrivée/Durée du traiet/Distance » (uniquement durant la navigation) : appuyer sur cette touche graphique située en haut à droite de l'écran pour afficher une des options suivantes : « Heure d'arrivée », « Durée du trajet » ou « Distance ».
- ❒ « Liste virages » (uniquement durant la navigation) : appuyer au centre de l'écran en haut pour voir la liste des virages présents sur le parcours. Sélectionner un virage via les options suivantes : « Afficher sur carte » ou « Éviter rue ».
- ❒ « Options » : appuyer sur cette touche graphique pour afficher les options suivantes :
- « 2D Nord en haut/Vue de la carte 2D/3D » : appuyer sur cette touche graphique pour sélectionner une option parmi les 3 options possibles d'affichage de la carte ;
- « Réglages » : appuyer sur cette touche graphique pour afficher sur l'écran tous les réglages possibles ;

« Répéter » : appuyer sur cette touche graphique pour répéter la dernière commande vocale prononcée ;

« Liste virages » : appuyer sur cette touche graphique pour afficher sur l'écran la liste des virages possibles ;

« Arrêt guidage » : appuyer sur cette touche graphique pour interrompre la navigation ;

❒ « Destination ? » : appuyer au centre en bas de l'écran pour afficher la position (au moyen des coordonnées géographiques) correspondant à la position où l'on se trouve. Appuyer sur la touche graphique « GPS » pour afficher les informations GPS. Appuyer sur la touche graphique « Sauv. » pour sauvegarder la position dans les « Favoris ».

Il est possible d'appuyer sur la touche graphique **pour revenir** à la page-écran précédemment active ou appuyer sur la touche graphique « X » pour la quitter.

#### **Menu Réglages**

Quand la carte est affichée sur l'écran, appuyer sur la touche graphique « Options » puis sur « Réglages » : le menu Réglages <sup>s</sup>'affichera sur l'écran.

Il est également possible d'accéder au Menu Réglages en appuyant sur la touche graphique « Réglages » en bas à gauche du Menu principal fig. 19.

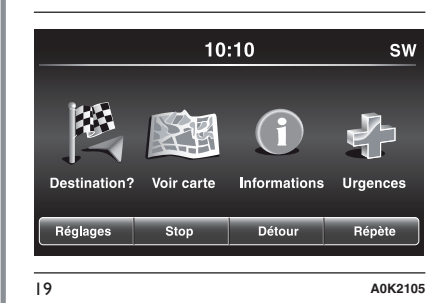

La Carte dispose des réglages suivants :

# ❒ « Configuration de la carte » :

appuyer sur cette touche graphique pour afficher sur l'écran les rubriques permettant de personnaliser le mode d'affichage de la carte ;

❒ « Limitation de vitesse » : appuyer sur cette touche graphique pour activer/désactiver le signal sonore de dépassement de la limite de vitesse et saisir une valeur de limite de vitesse (si cette dernière est dépassée, le signal sonore se déclenchera) ;

REMARQUE La limite de vitesse réglée est relative à la limite de vitesse sur la route que l'on emprunte. Si la limite de la route actuelle est 130 km/h et le paramètre en question est réglé à 20 km/h, le signal sonore sera émis à 151 km/h.

- ❒ « Navigation » : appuyer sur cette touche graphique pour afficher les rubriques permettant de personnaliser les indications/ affichages de la navigation ;
- ❒ « DMS » : appuyer sur cette touche graphique pour changer l'affichage du signal GPS sur l'écran :
- ❒ « TMC Station List » : appuyer sur cette touche graphique pour afficher sur l'écran la liste des stations radio qui transmettent les informations sur la circulation TMC (Traffic Message Channel).

#### Configuration de la carte

Après avoir appuyé sur la touche graphique « Configuration de la carte », il est possible d'afficher les options suivantes sur l'écran :

❒ « Affichage de la carte (2D) » (ou 3D) ;

❒ « Orientation » ;

❒ « Rue actuelle » ;

❒ « Informations sur la destination »

❒ « Zoom auto » ;

- ❒ « Apparence de la carte »
- ❒ « Afficher les icônes PI » ;
- ❒ « Liste icônes PI » ;
- ❒ « Incidents TMC »
- ❒ « Modèles de villes en 3D » ;

❒ « Repères en 3D » ;

❒ « Modélisation numérique du terrain »

;

❒ « Parkings » ;

❒ « Rails » ;

❒ « Zones Urbaines » ;

❒ « Rivières ».

# Radio Nav  $\mathbf{z}$ LO  $\boldsymbol{\omega}$ **Jconnect**

#### Limitation de vitesse

Après avoir appuyé sur la touche graphique « Limitation de vitesse », il est possible d'afficher les options suivantes sur l'écran :

- ❒ « Avertissement de limitation de vitesse » ;
- ❒ « Au-delà de limite : XX km/h » ;
- ❒ « Afficher les cam. de sécu. sur la carte ».
- ❒ « Annonce présence caméras de sécurité »

#### **Navigation**

Après avoir appuyé sur la touche graphique « Navigation », il est possible d'afficher les options suivantes sur l'écran :

❒ « Activation des consignes vocales » ;

❒ « Volume des consignes vocales » ;

- ❒ « Voie recommandée » ;
- ❒ « Affichage des intersections » ;
- ❒ « Mode parcours TMC » ;
- ❒ « Itinéraires alternatifs TMC » ;
- ❒ « Éviter » ;
- ❒ « Options ».

#### DMS

Après avoir appuyé sur la touche graphique « DMS », il est possible d'afficher les options suivantes sur l'écran :

❒ « Décimal » ;

❒ « DMS » ;

 $\square$  « DM ».

#### TMC Station List

Après avoir appuyé sur la touche graphique « TMC Station List », il est possible d'afficher sur l'écran la liste des stations radio qui transmettent les informations sur la circulation TMC (Traffic Message Channel).

REMARQUE Le système est en mesure de fournir des informations TMC uniquement dans le pays où ce service est public. Là où il ne le serait pas, le système ne recevra aucune information sur le trafic (TMC).

# **INFORMATIONS**

Appuyer sur la touche graphique « Informations » dans le Menu principal de Navigation pour sélectionner une des informations suivantes :

❒ Où suis-je ?  $\Box$  Trafic

#### ❒ Ordi. de bord

Il est possible d'appuyer sur la touche graphique **pour revenir** à la page-écran précédemment active ou appuyer sur la touche graphique « X » pour la quitter.

# **Où suis-je ?**

Pour sélectionner les informations correspondant à « Où suis-je ? », appuyer sur la touche graphique « Informations » dans le Menu principal de Navigation puis sélectionner « Où suis-je ? ».

« Où suis-je ? » affiche sur l'écran les coordonnées géographiques correspondant à la position où l'on se trouve :

- ❒ appuyer sur la touche graphique « GPS » pour afficher les informations correspondant au GPS ;
- ❒ appuyer sur la touche graphique « Sauv. » pour sauvegarder la position dans les « Favoris ».

Il est possible d'appuyer sur la touche graphique **pour revenir** à la page-écran précédemment active ou appuyer sur la touche graphique « X » pour la quitter.

#### **Trafic**

Il est possible de vérifier la présence d'accidents/trafic en accédant au menu « Trafic » dans le menu « Informations ».

# **Ordi. de bord**

L'ordinateur de bord récapitule les principales informations sur le trajet que l'on effectue.

Ces informations sont les suivantes : direction du trajet, distance avant d'arriver à destination, vitesse de la voiture, distance parcourue, etc.

# **URGENCE**

Appuyer sur la touche graphique « Urgences » dans le Menu principal de Navigation pour sélectionner une des options de recherche fig. 20 suivantes et de navigation vers une destination :

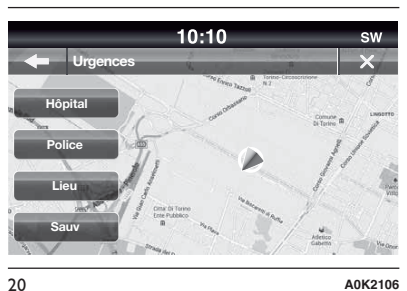

❒ « Hôpital » : appuyer sur cette touche graphique pour régler un trajet vers un hôpital qui se trouve à proximité de la destination ;

❒ « Police » : appuyer sur cette touche graphique pour régler un trajet vers un commissariat de police qui se trouve à proximité de la destination.

Appuyer sur la touche graphique « Lieu » pour afficher la position exacte où l'on se trouve.

Appuyer sur la touche graphique « Sauv. » pour sauvegarder la position dans les « Favoris ».

Il est possible d'appuyer sur la touche graphique **pour revenir** à la page-écran précédemment active ou appuyer sur la touche graphique « X » pour la quitter.

# « Hôpital »

Pour chercher un hôpital à proximité de la destination, appuyer sur la touche graphique « Urgences » puis sélectionner « Hôpital » : la liste des hôpitaux <sup>s</sup>'affichera sur l'écran.

« Police »

Pour chercher un commissariat de police à proximité de la destination, appuyer sur la touche graphique « Urgences » puis sélectionner « Police » la liste des commissariats de police <sup>s</sup>'affichera sur l'écran.

# **Remarques**

Pour les trois options listées ci-dessus si l'on sélectionne « Oui » après avoir effectué la sélection, la navigation démarrera vers la destination pré-réglée.

Il est possible de chercher un hôpital/commissariat de police en choisissant une des catégories suivantes :

❒ Nom

❒ Distance

# ❒ ABC (recherche)

Si l'on appuie sur la touche graphique « Hôpital » ou « Police » lors de la navigation, le système de navigation demandera de choisir une des options suivantes : « Annuler l'itinéraire précédent », « Ajouter comme première destination » et « Ajouter comme destination finale ».

Radio Nav  $\mathbf{z}$ 5  $\boldsymbol{\omega}$ **Jconnect** 

Quand on appuie sur la touche graphique •, on revient à la page-écran précédemment active : en revanche, quand on appuie sur la touche graphique « X », on quitte la page-écran active à ce moment-là.

# **COMMANDES VOCALES**

#### **INFORMATIONS RELATIVES AUX COMMANDES VOCALES**

REMARQUE Pour les langues non gérées par le système, les commandes vocales ne sont pas disponibles.

AVERTISSEMENT Le volume des instructions vocales peut être réglé uniquement lors la lecture de ces dernières en agissant sur la touche/ sélecteur  $\bigcirc$  (ON/OFF) (1-fig. 1).

Le système de navigation utilise les commandes vocales pour toutes ou certaines des fonctions suivantes :

❒ indications de conduite ;

❒ alertes réglées.

Deux types de voix sont disponibles lors de la navigation :

- ❒ voix synthétisées : elles sont générées par le système de navigation. Elles lisent les réponses aux commandes vocales et au trafic ;
- ❒ voix humaines : elles sont enregistrées par un acteur et ne fournissent que des instructions sur le parcours.

# **RÉGLAGE DU VOLUME**

Il est possible de modifier le volume correspondant au système de navigation sur l'unité principale.

Pour activer/désactiver les instructions de navigation, procéder comme suit :

- ❒ dans « Affichage de la conduite » toucher l'encadré central de la barre d'état pour activer de nouveau l'audio des instructions de navigation (s'il avait été désactivé auparavant);
- ❒ dans le « Menu des Réglages » : toucher « Réglages » dans le Menu principal puis toucher « Active/ désactive conduite locale ».

#### **UTILISATION DES COMMANDES VOCALES**

Au lieu de toucher l'écran, il est possible d'utiliser sa voix pour donner des commandes au système de navigation.

Par exemple, il est possible de dire « Afficher carte » pour afficher la carte. Pour <sup>s</sup>'assurer que les commandes vocales soient toujours reconnues par le système, il est conseillé de suivre les suggestions suivantes :

❒ parler d'un ton de voix normal ;

- ❒ avant de parler, toujours attendre le « bip » (signal acoustique) ;
- ❒ le système est en mesure de reconnaître les commandes vocales fournies, indépendamment du sexe, du ton et de l'inflexion de la voix de celui qui les prononce ;
- ❒ si possible, réduire au maximum le bruit à l'intérieur de l'habitacle ;
- ❒ avant de prononcer les commandes vocales, demander aux autres passagers de ne pas parler. Comme le système reconnaît les commandes quel que soit celui qui <sup>s</sup>'exprime, quand plusieurs personnes parlent simultanément il est possible que le système reconnaisse des commandes différentes ou supplémentaires par rapport à ce qui <sup>a</sup> été demandé ;
- ❒ pour un fonctionnement optimal, il est conseillé de fermer les vitres et l'éventuel toit ouvrant (pour les versions/marchés qui le prévoient) pour éviter toute source extérieure de perturbation ;

❒ pour garantir le bon fonctionnement des commandes vocales du téléphone connecté, <sup>s</sup>'assurer que le répertoire <sup>a</sup> été téléchargé (ou mis à jour) entièrement dans le système uconnect™ : il suffit généralement d'attendre 5 à 10 secondes après la connexion du téléphone au système uconnect™.

ATTENTION Les commandes vocales doivent toujours être prononcées lorsque les conditions de sécurité sont réunies et dans le respect des normes en vigueur dans le pays de circulation.

#### **UTILISATION DES COMMANDES AU VOLANT POUR ACTIVER LES COMMANDES VOCALES**

#### **Touche « Téléphone »**

La touche  $\zeta$  sur les commandes au volant permet d'activer le mode de reconnaissance vocale « Téléphone », qui permet d'effectuer les appels, visualiser les appels récents/reçus/ passés, afficher le répertoire, etc.

Chaque fois que la touche  $\epsilon$  est enfoncée, un « bip » (signal acoustique) est émis et l'écran affiche une page-écran de conseils qui demande à l'utilisateur de prononcer une commande.

# **Touche « Voix »**

La touche  $\mathfrak{g}$ 's sur les commandes au volant permet d'activer le mode de reconnaissance vocale « Radio/Média » qui permet de :

- ❒ syntoniser une station radio spécifique ;
- ❒ syntoniser une fréquence radio AF/FM spécifique ;
- ❒ lire un morceau contenu dans une clé USB/iPod ;
- ❒ lire un album contenu dans une clé USB/iPod.

Chaque fois que la touche  $\sqrt{2}$  est enfoncée, un « bip » (signal acoustique) est émis et l'écran affiche une page-écran de conseils qui demande à l'utilisateur de prononcer une commande.

# **Utilisation rapide de l'interaction vocale**

Les touches  $\mathbb{R}$  ou  $\mathbb{C}$ , si elles sont enfoncées pendant un message vocal du système, permettent de prononcer directement une commande vocale.

Par exemple, si le système est en train de prononcer un message vocal d'aide et si l'on connaît la commande à donner au système, en appuyant sur les touches  $\sqrt{k}$  ou  $\blacklozenge$ , le message vocal est interrompu et il est possible de prononcer directement la commande vocale souhaitée (évitant ainsi de devoir écouter tout le message vocal d'aide).

Les touches  $\mathbb{R}$  ou  $\mathbb{C}$ , si elles sont enfoncées lorsque le système est en attente d'une commande vocale de la part de l'utilisateur, ferment la session vocale.

#### **ÉTAT DE LA SESSION VOCALE**

Le système affiche à l'écran l'état de la session vocale à travers des icônes spécifiques :

❒ (icône de couleur verte) : elle est affichée lorsque le système est en phase d'écoute. Dans ce cas, il est possible de prononcer une commande vocale ;

- $\Box \vee \emptyset$  (icône de couleur verte) : elle est affichée lorsque le système <sup>a</sup> interprété la commande vocale prononcée et la fonction correspondante est exécutée. Dans ce cas, il <sup>n</sup>'est pas possible de prononcer une commande vocale ;
- $\Box$  x<sup>(6</sup>) (icône de couleur jaune) : elle est affichée lorsque le système est en train d'élaborer la commande vocale donnée. Dans ce cas, il <sup>n</sup>'est pas possible de prononcer une commande vocale ;
- $\square$   $\gamma_{\psi}$ <sup>2</sup> (icône de couleur jaune) : elle est affichée lorsque le système est en train de prononcer un message vocal d'aide, d'information ou de choix multiple. Dans ce cas, il <sup>n</sup>'est pas possible de prononcer une commande vocale ;
- $\Box$  x<sup>(6</sup>)<sup>2</sup> (icône de couleur rouge) : elle est affichée lorsque l'interaction vocale est terminée par l'utilisateur. Dans ce cas, il <sup>n</sup>'est pas possible de prononcer une commande vocale.

# **CHOIX MULTIPLE**

Dans certains cas spécifiques, le système <sup>n</sup>'est pas en mesure de localiser de manière univoque la commande vocale prononcée et demande de choisir parmi un maximum de quatre alternatives.

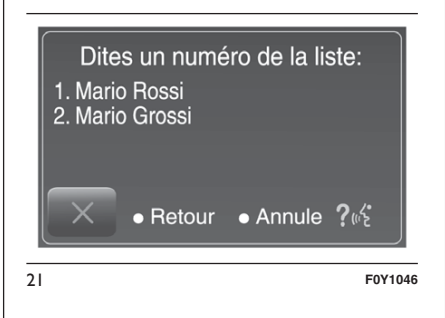

Par exemple, si l'on demande d'appeler un contact du répertoire et qu'il y <sup>a</sup> plusieurs noms similaires, le système proposera une liste numérique des alternatives disponibles (voir fig. 21), en demandant de prononcer le numéro associé.

#### **COMMANDES VOCALES GLOBALES**

REMARQUE Pour les langues non gérées par le système, les commandes vocales ne sont pas disponibles.

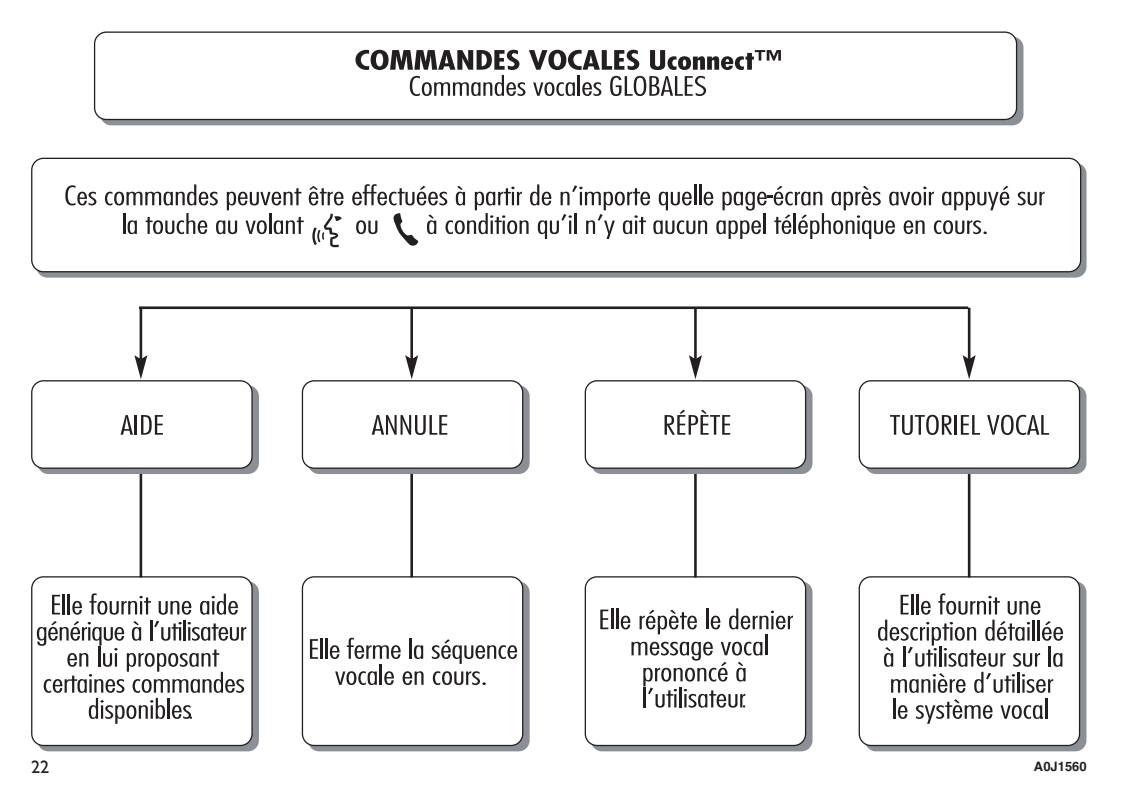

#### **COMMANDES VOCALES TÉLÉPHONE**

# COMMANDES VOCALES Uconnect™

Commandes vocales TÉLÉPHONE

Si un téléphone est connecté au moyen de **Bluetooth**® système Uconnect™, ces commandes peuvent être effectuées à partir de n'importe quelle page écran principale après avoir appuyé sur la touche à condition au'il n'v ait aucun appel téléphonique en cours.

Si aucun téléphone n'est connecté au moyen de **Bluetooth**®, le système Uconnect<sup>™</sup> fournira le message vocal : « Aucun téléphone n'est connecté. Connecte un téléphone et réessaye » et la séquence vocale sera fermée.

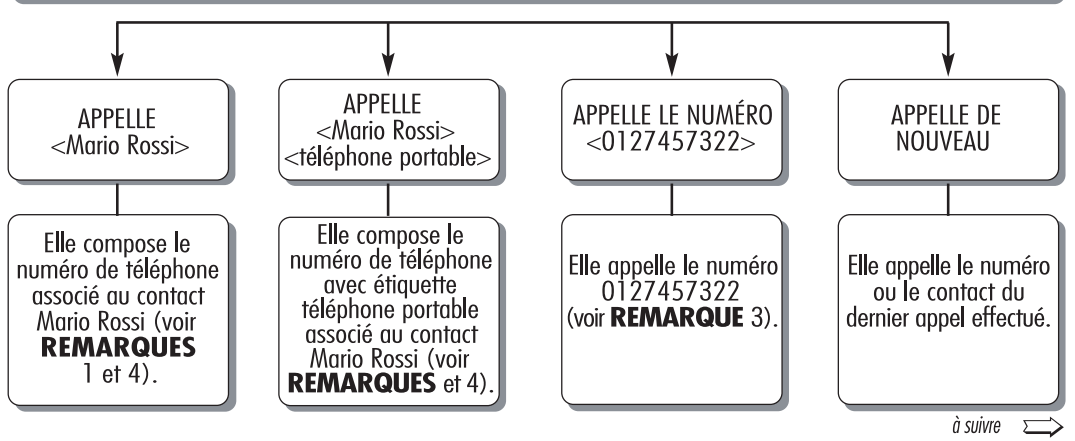

23 **A0J1561**

# COMMANDES VOCALES Uconnect™

Commandes vocales TÉLÉPHONE

Si un téléphone est connecté au moyen de **Bluetooth**® au système Uconnect<sup>™</sup>, ces commandes peuvent être effectuées à partir de n'importe quelle page-écran principale après avoir appuyé sur la touche à condition qu'il n'y ait aucun appel téléphonique en cours.

Si aucun téléphone n'est connecté au moyen de Bluetooth®, le système Uconnect™ fournira le message vocal : « Aucun téléphone n'est connecté. Connecte un téléphone et réessaye » et la séquence vocale sera fermée.

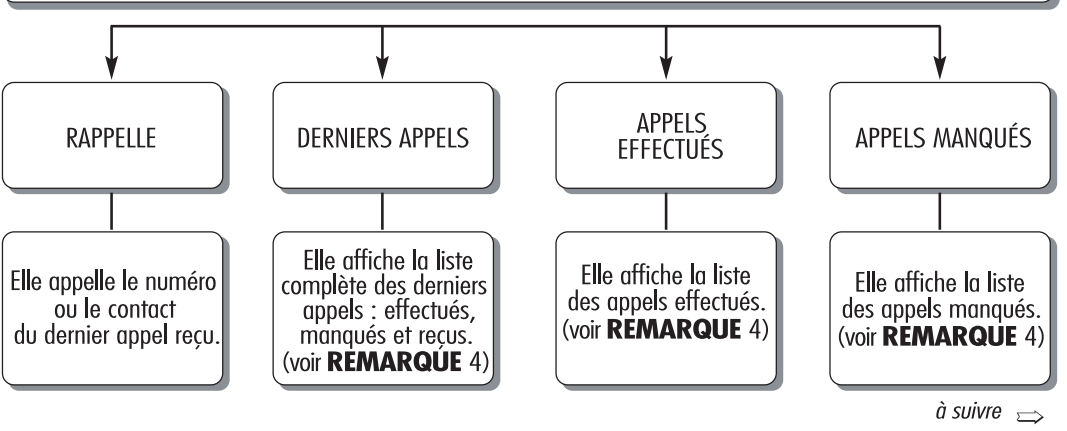

24 **A0J1562**

 $\dot{a}$  suivre

#### COMMANDES VOCALES Uconnect™ Commandes vocales TÉLÉPHONE

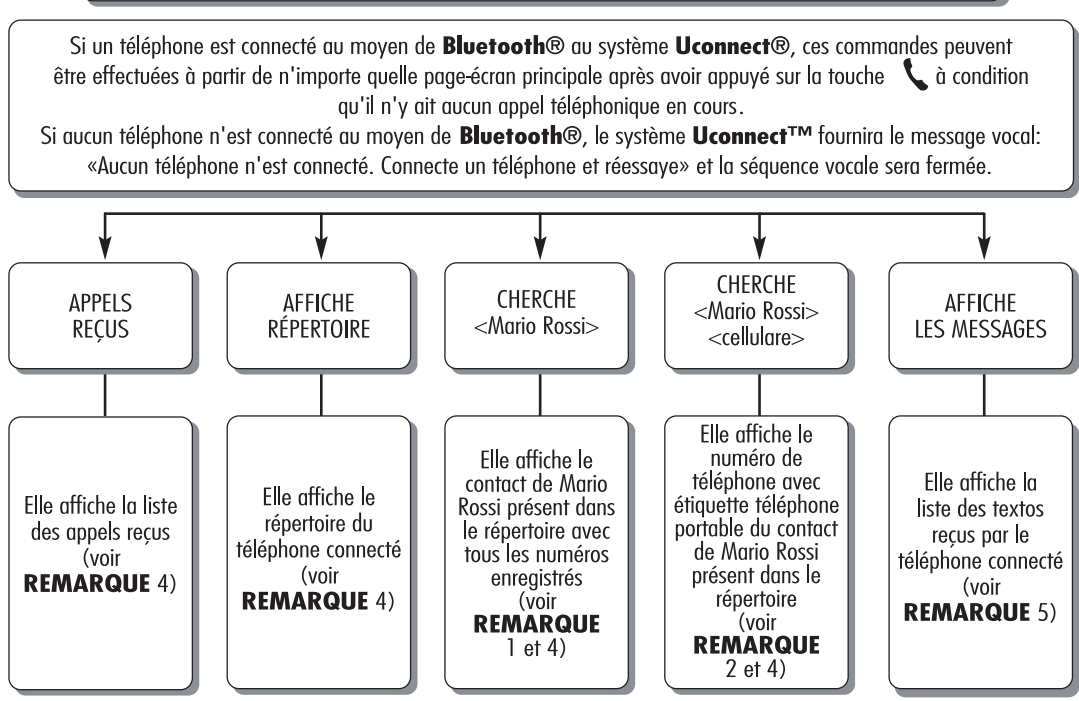

# **COMANDES VOCALES Uconnect™**

Comandes vocales MESSAGES DE TEXT

Ces commandes peuvent être effectuées à partir de chaque écran principal après avoir appuyé sur le bouton situé sur le volant à condition qu'il n'y ait pas d'appel téléphonique en cours.

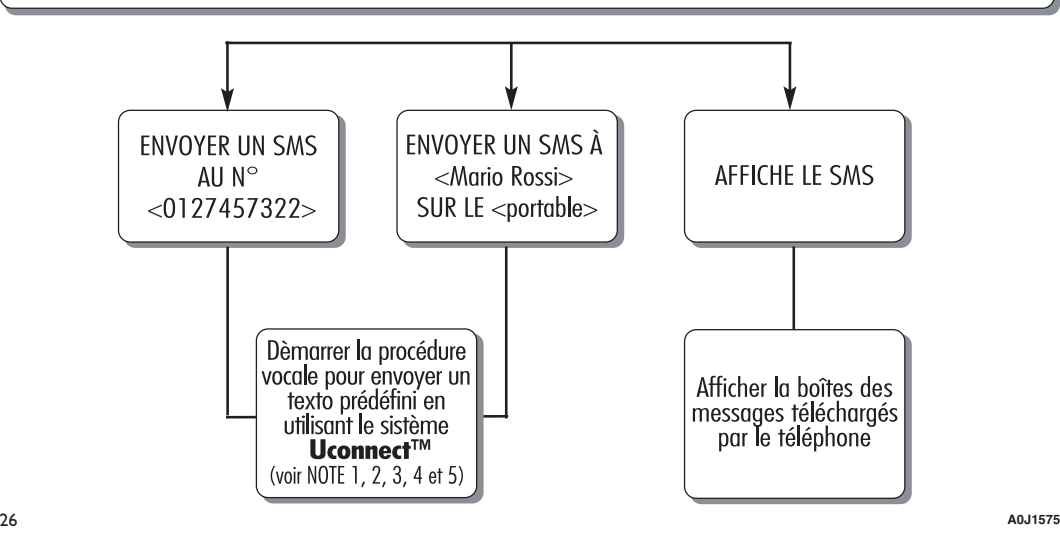

Radio Nav  $\mathbf{R}$ 6.5 **Uconnect** 

#### COMMANDES VOCALES Uconnect™ Commandes vocals NAVIGATION

Ces commandes peuvent être effectuées à partir de n'importe quelle page-écran principale après avoir appuye sur la touché au Volant (5 à condition qu'il n'ait aucun appel téléphonique en cours.

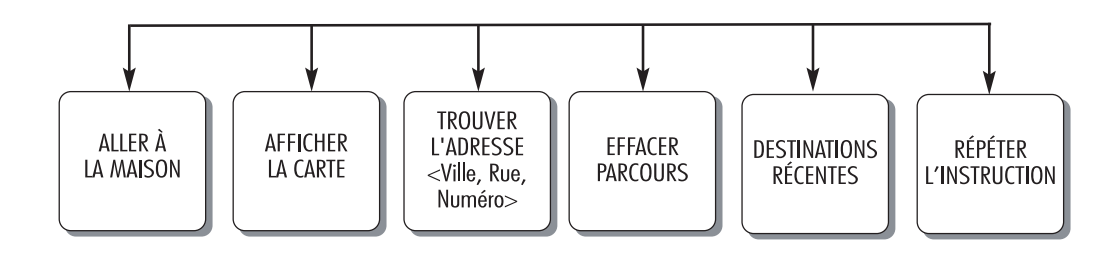

# **REMARQUES**

1. Il est possible de remplacer < Mario Rossi > par n'importe quel prénom présent dans le répertoire de son téléphone portable.

Il est également possible, si le téléphone permet l'enregistrement du <prénom> (Jean) et du <nom> (Dupont) en deux champs séparés, d'effectuer les commandes vocales suivantes :

 $APPEIIF <$ Mario $>$  < Rossi  $>$ 

 $APPEIIF < Rossi > <$  Mario >

CHERCHE  $<$  Mario  $>$   $<$  Rossi  $>$ 

CHERCHE  $<$  Rossi  $>$   $<$  Mario  $>$ ENVOYER UN SMS À <Mario>< Rossi> ENVOYER UN SMS  $\hat{A}$  <Rossi>< Mario>

2. Il est possible de remplacer <téléphone portable> par une des 3 autres étiquettes disponibles : <domicile>, <bureau>. <autre>.

Il est également possible, si le téléphone permet l'enregistrement du <prénom> (Mario) et du <nom> (Rossi) en deux champs séparés, d'effectuer les commandes vocales suivantes :

APPELLE < Mario > < Rossi > < téléphone portable > CHERCHE < Rossi > < Mario > < téléphone portable > APPELLE < Rossi > < Mario > <téléphone portable > ENVOYER UN SMS À < Mario >< Rossi > SUR LE <portable > CHERCHE < Mario > < Rossi > < deléphone portable > ENVOYER UN SMS À < Rossi > < Mario > SUR LE < portable >

3. Il est possible de remplacer le numéro de téléphone <0127457322> par n'importe quel autre numéro de téléphone.

4. Cette fonction est disponible uniquement si le téléphone connecté via Bluetooth supporte le téléchargement du répertoire et des derniers appels sur le système Uconnect™ et si le téléchargement (ou la mise à jour) du répertoire a été effectué ; en général, il suffit d'attendre de 5 à 10 secondes après la connexion du téléphone au système Uconnect<sup>ries</sup>.

5. Cette fonction est disponible uniquement si le téléphone connecté via bluetooth au système Uconnect™ supporte la fonction de lecture vocale des textos.

28 **A0J1574**

#### **COMMANDES VOCALES RADIO AM/FM/DAB**

#### COMMANDES VOCALES Uconnect™ Commandes vocales RADIO AM/FM/DAB

Ces commandes peuvent être effectuées à partir de n'importe quelle page-écran principale après avoir appuyé sur la touche au volant (5 à condition qu'il n'y ait aucun appel téléphonique en cours.

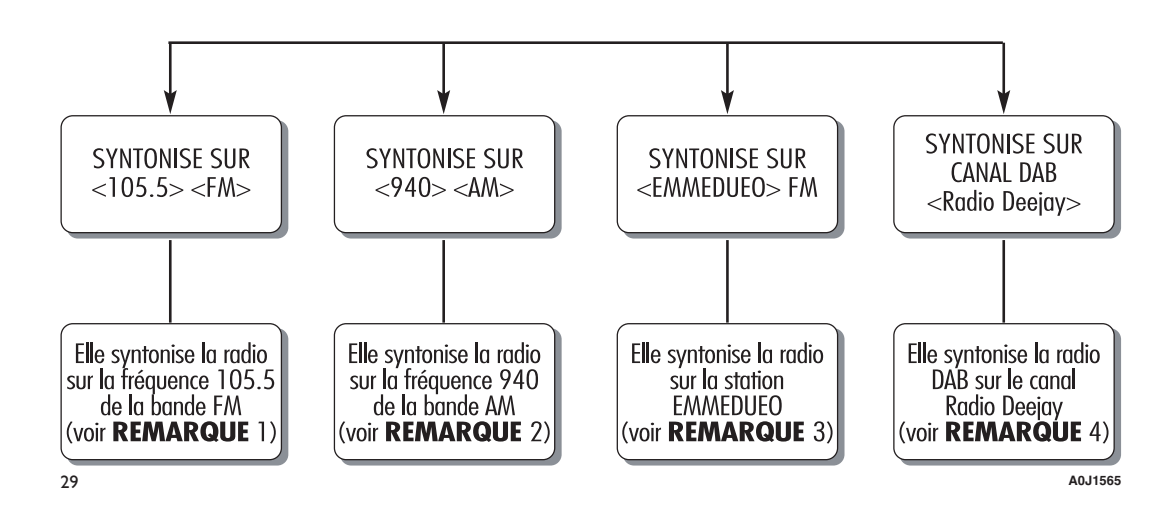

Radio Nav 5 "  $\ddot{\circ}$ Uconnect<sup>®</sup>

# **REMARQUES**

- 1. Il est possible de remplacer <105.5> par n'importe quelle autre fréquence de la bande FM disponible.
- 2. Il est possible de remplacer <940> par n'importe quelle autre fréquence de la bande AM disponible.
- 3. Il est possible de remplacer < EMMEDUEO > par n'importe quel autre nom de station FM reçue par la radio. Toutes les stations radio ne fournissent pas ce service.
- 4. Il est possible de remplacer < Radio Deejay > par n'importe quel autre nom de canal DAB reçu par la radio DAB. Tous les canaux DAB ne fournissent pas ce service.

30 **A0J1566**

#### **COMMANDES VOCALES MÉDIA**

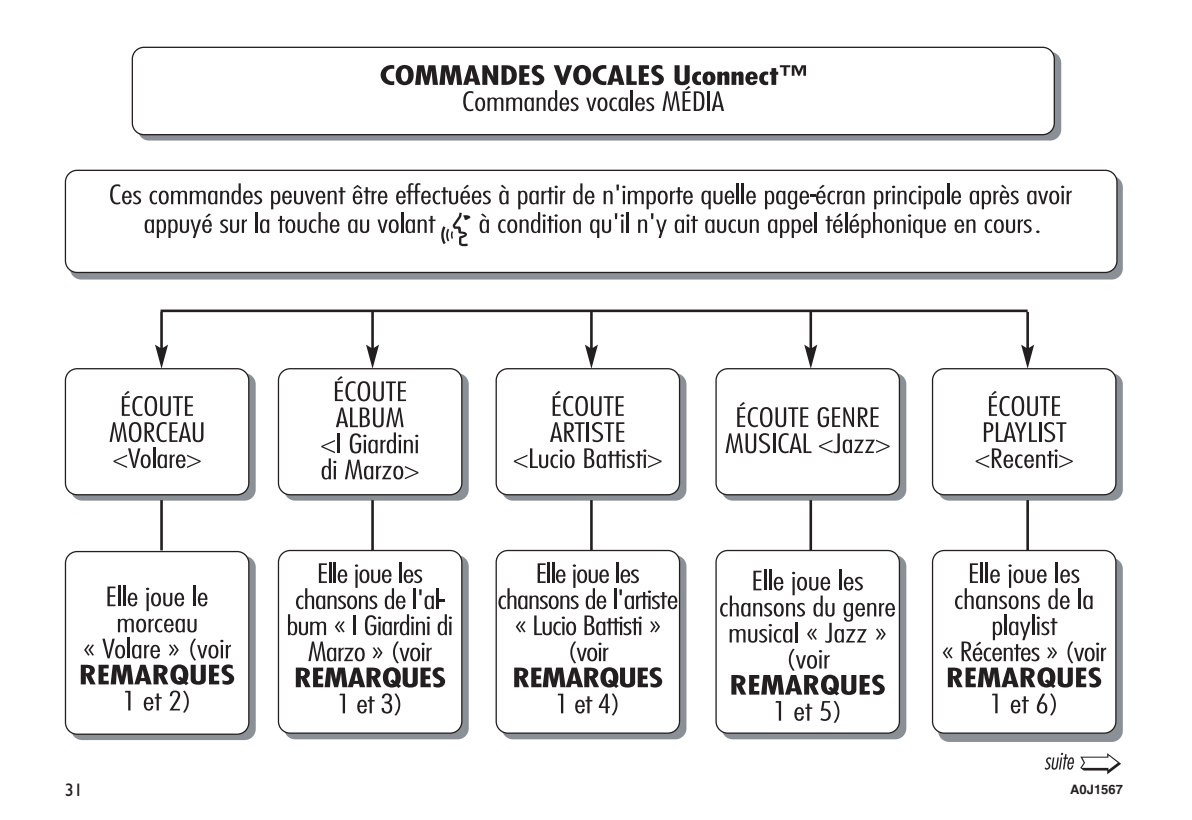

 $\hat{a}$  suivre

#### COMMANDES VOCALES Uconnect™ Commandes vocales MÉDIA

Ces commandes peuvent être effectuées à partir de n'importe quelle page-écran principale après avoir appuyé sur la touche au volant  $\kappa$ , à condition qu'il n'y ait aucun appel téléphonique en cours.

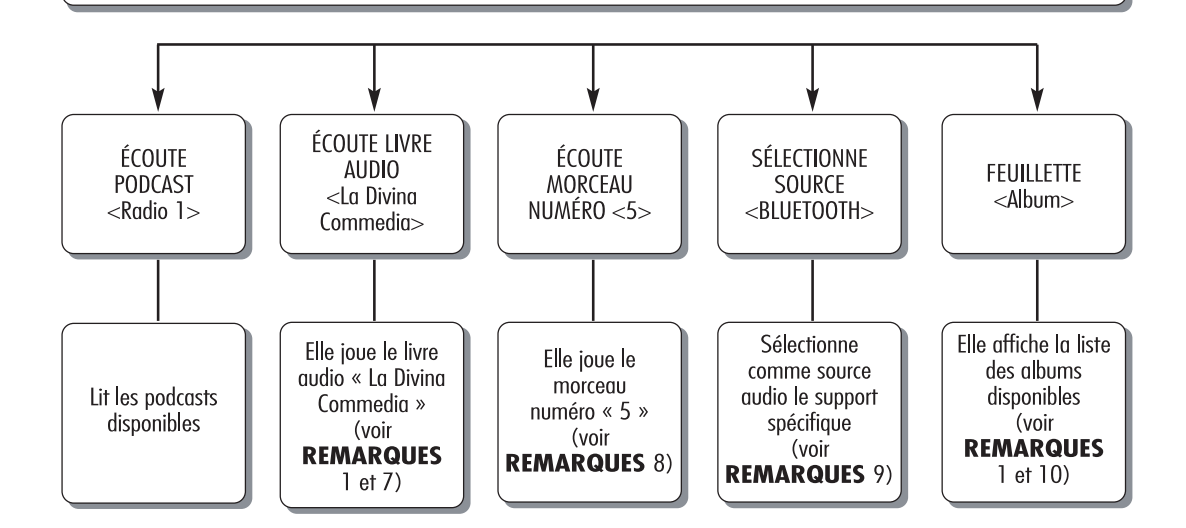

#### **REMARQUES**

- 1. Les fichiers multimédia contenus sur les supports MÉDIA (clés USB, iPod via USB) doivent avoir les informations sur les chansons (titre du morceau, artiste, album, genre musical, podcast, livre audio) correctement configurées autrement elles ne seront pas disponibles par le biais des commandes vocales.
- 2. Il est possible de remplacer <Volare> par n'importe quel autre titre d'un morceau disponible sur le support MÉDIA (disponible sur clés USB, iPod via USB) inséré et actif.
- 3. Il est possible de remplacer <I Giardini di Marzo> par n'importe quel autre nom d'album disponible sur le support MÉDIA (disponible sur clés USB, iPod via USB) inséré et actif.
- 4. Il est possible de remplacer <Lucio Battisti> par n'importe quel autre nom d'artiste disponible sur le support MÉDIA (disponible sur clés USB, iPod via USB) inséré et actif.
- 5. Il est possible de remplacer < lazz> par n'importe quel autre genre musical disponible sur le support MÉDIA (disponible sur clés USB, iPod via USB) inséré et actif.
- 6. Il est possible de remplacer <Récentes> par n'importe quel autre nom de playlist disponible sur le support MÉDIA (disponible sur clés USB, iPod via USB) inséré et actif.
- 7. Il est possible de remplacer <La Divina Commedia> par n'importe quel autre nom de livre audio disponible sur le support MÉDIA (disponible sur iPod via USB) inséré et actif.
- 8. Il est possible de remplacer <5> par n'importe quel autre numéro de morceau disponible sur le support MÉDIA inséré et actif.
- 9. Il est possible de remplacer <USB> par n'importe quel autre support MÉDIA : « USB », « iPod », « AUX » et « Bluetooth ».
- 10. Il est possible de remplacer <Album> par n'importe quelle autre catégorie :
	- « Morceaux », « Artistes », « Albums », « Genres musicaux », « Playlists » (disponible sur dés USB, iPod via USB)
	- « Dossiers » (disponible sur clés USB)
	- « Podcasts », « Livres audio » (disponible sur iPod via USB).

#### **COMMANDES VOCALES NAVIGATION**

# COMMANDES VOCALES Uconnect™

Commandes vocals NAVIGATION

Ces commandes peuvent être effectuées à partir de n'importe quelle page-écran principale après avoir appuye sur la touché au Volant (x à condition qu'il n'ait aucun appel téléphonique en cours.

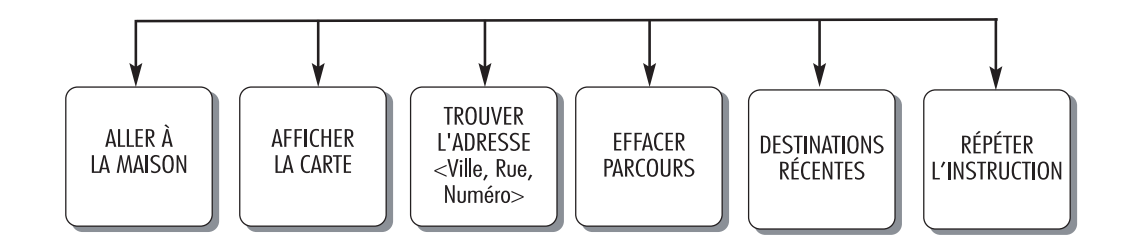

# **LISTE DES NUMÉROS DU SERVICE CLIENTS**

Dans le tableau suivant sont indiqués les Numéros du Service Clients spécifiques à chaque pays.

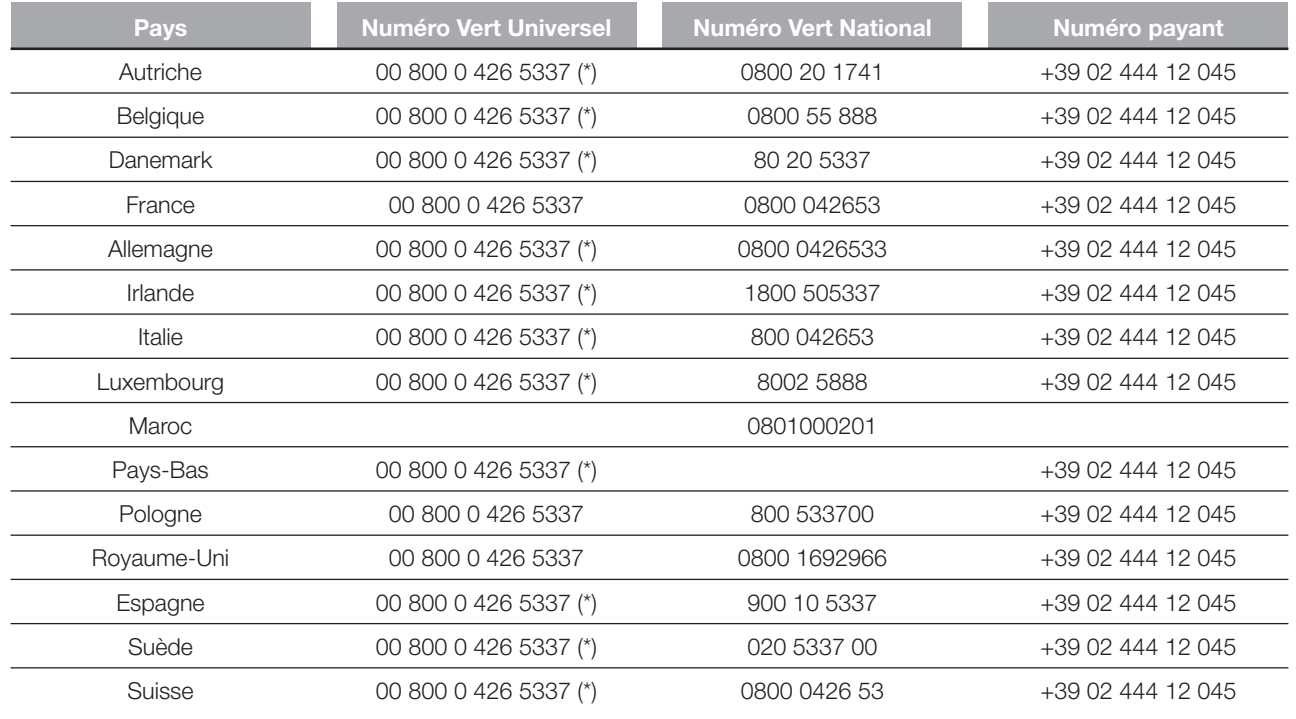

(\*) Le Numéro <sup>n</sup>'est pas disponible avec certains opérateurs du service mobile.

# **CERTIFICATS D'HOMOLOGATION**

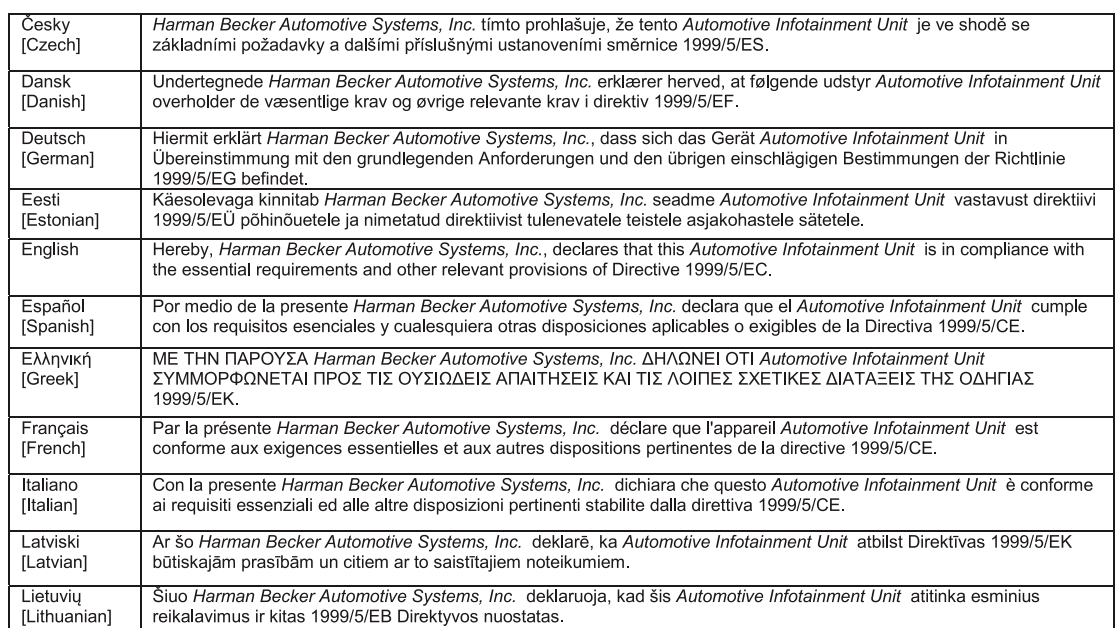

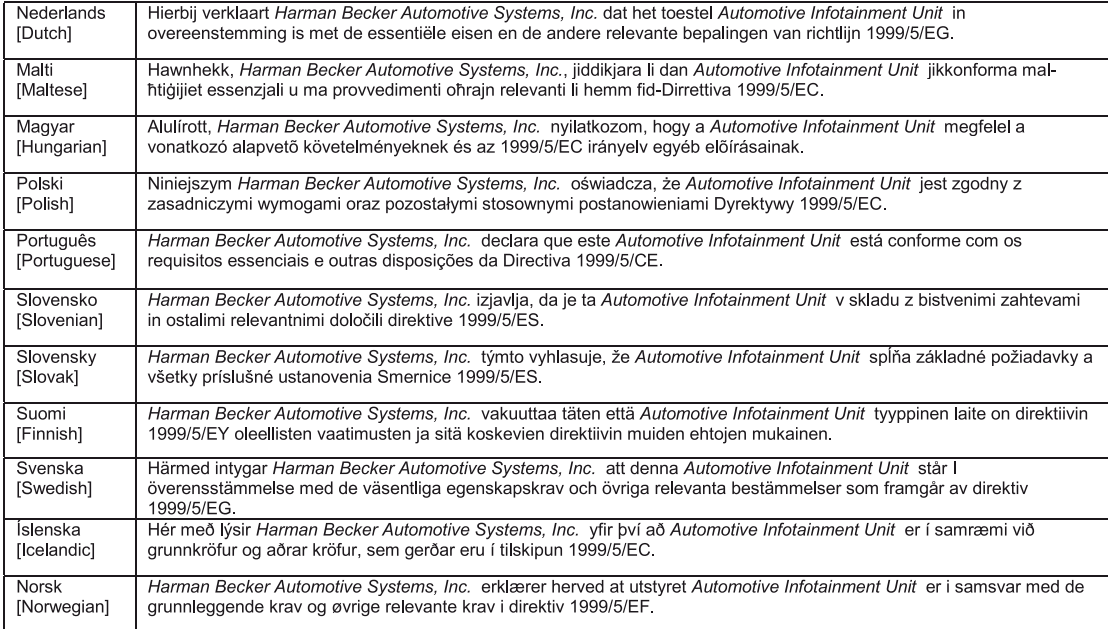

CCO168 The EC Declaration of Conformity is available at www.harman.com/EN-US/ContactUs/Pages/Compliance.aspx

Chrysler Group LLC 530.04.829 1ère Édition Imprimé en Europe

 $\sim 10^{-11}$ 

 $\sim$ 

FRANÇAIS